# **ГОСУДАРСТВЕННАЯ ИНФОРМАЦИОННАЯ СИСТЕМА ЖИЛИЩНО-КОММУНАЛЬНОГО ХОЗЯЙСТВА (ГИС ЖКХ)**

# **РУКОВОДСТВО ПОЛЬЗОВАТЕЛЯ**

## **РАБОТА В МОБИЛЬНОМ ПРИЛОЖЕНИИ ГИС ЖКХ**

Листов: 75

## **АННОТАЦИЯ**

В настоящем руководстве описано назначение и условия применения Государственной информационной системы жилищно-коммунального хозяйства (ГИС ЖКХ), подготовка к работе с Системой, а также описание операций и аварийных ситуаций при работе в мобильном приложении ГИС ЖКХ.

# **СОДЕРЖАНИЕ**

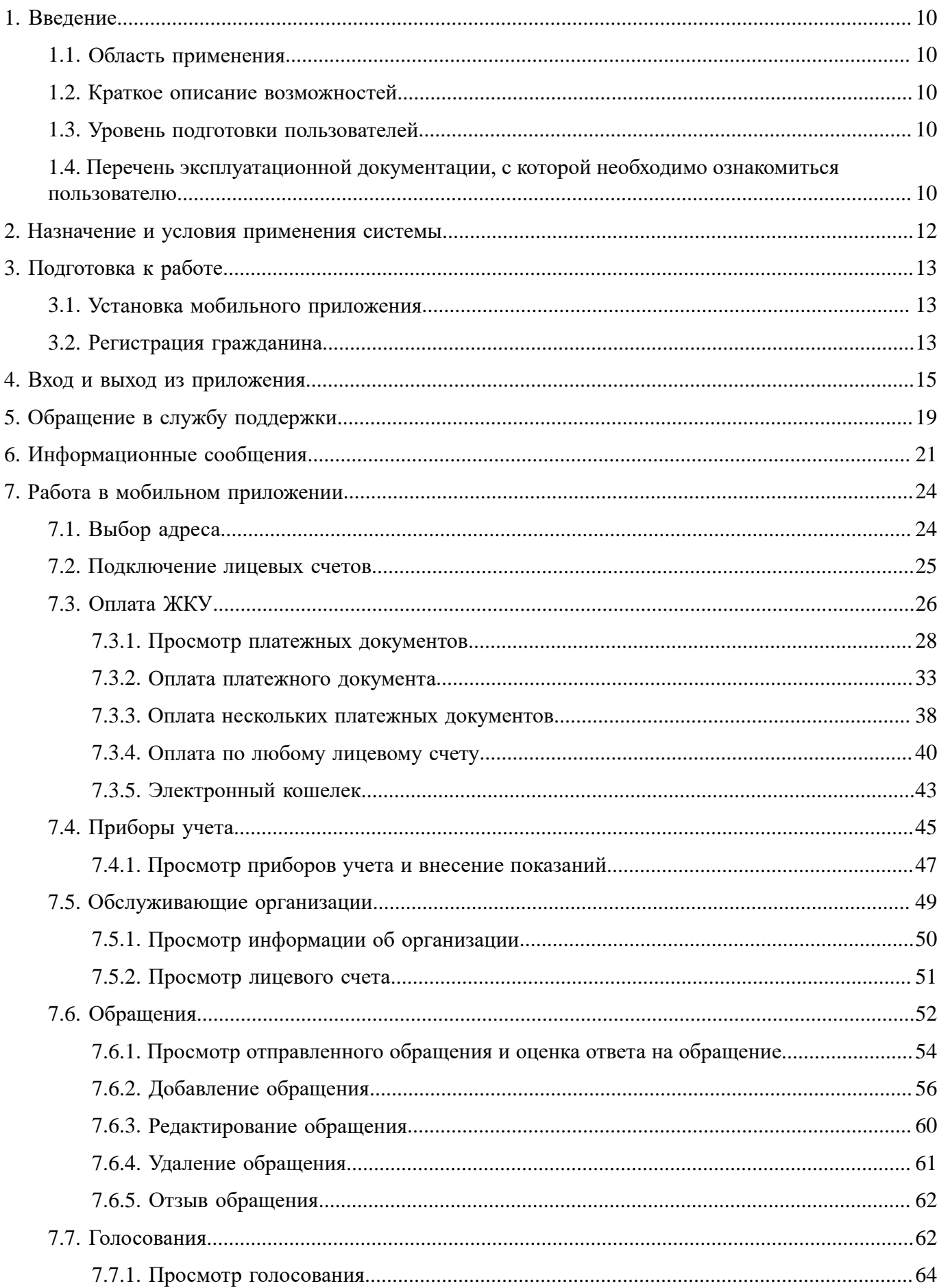

# Руководство пользователя. Работа в мобильном приложении ГИС ЖКХ

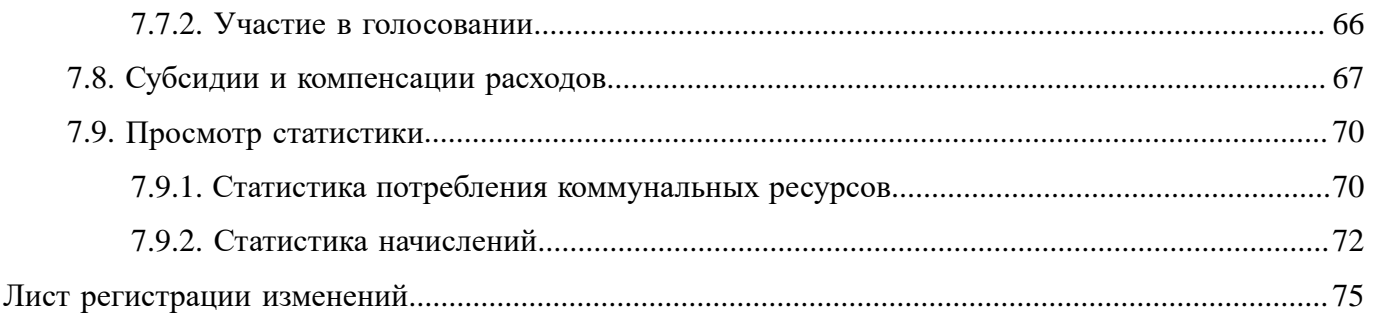

## **ОБОЗНАЧЕНИЯ И СОКРАЩЕНИЯ**

### **АОСС**

Администратор общего собрания собственников помещений в многоквартирном доме.

### **ГИС ЖКХ, Система**

Государственная информационная система ЖКХ.

### **ЕСИА**

Единая система идентификации и аутентификации.

### **ЖКУ**

Жилищно-коммунальные услуги.

### **ЖКХ**

Жилищно-коммунальное хозяйство.

### **ЖСК**

Жилищно-строительный кооператив.

### **ИНН**

Идентификационный номер налогоплательщика.

### **КБК**

Коды бюджетной классификации.

### **КПП**

Код причины постановки на учет.

### **ЛК**

Личный кабинет.

### **ЛС**

Лицевой счет.

### **МКД**

Многоквартирный дом.

### **НЗА**

Номер записи об аккредитации.

### **ОГРН**

Основной государственный регистрационный номер.

### **ОГРНИП**

Основной государственный регистрационный номер индивидуального предпринимателя.

### **ОКОПФ**

Общероссийский классификатор организационно-правовых форм.

### **ОКТМО**

Общероссийский классификатор территорий муниципальных образований.

### **ОМС**

Орган местного самоуправления.

### **ОСС**

Общее собрание собственников.

### **ПД**

Платежный документ.

## **ПО**

Программное обеспечение.

### **РСО**

Ресурсоснабжающая организация.

### **СНИЛС**

Страховой номер индивидуального лицевого счета.

### **ТКО**

Твердые коммунальные отходы.

### **ТСЖ**

Товарищество собственников жилья.

### **УО**

Управляющая организация.

### **ФИАС**

Федеральная информационная адресная система.

### **ФИО**

Фамилия, имя, отчество.

### **ТЕРМИНЫ И ОПРЕДЕЛЕНИЯ**

### **Государственная информационная система жилищно-коммунального хозяйства (ГИС ЖКХ)**

Единая федеральная централизованная информационная система, функционирующая на основе программных, технических средств и информационных технологий, обеспечивающих сбор, обработку, хранение, предоставление, размещение и использование информации о жилищном фонде, стоимости и перечне услуг по управлению общим имуществом в многоквартирных домах, работах по содержанию и ремонту общего имущества в многоквартирных домах, предоставлении коммунальных услуг и поставках ресурсов, необходимых для предоставления коммунальных услуг, размере платы за жилое помещение и коммунальные услуги, задолженности по указанной плате, об объектах коммунальной и инженерной инфраструктур, а также иной информации, связанной с жилищно-коммунальным хозяйством.

#### **Единая система идентификации и аутентификации (ЕСИА)**

Информационная система, обеспечивающая санкционированный доступ участников информационного взаимодействия к информации, содержащейся в государственных информационных системах и иных информационных системах.

#### **Жилищно-коммунальное хозяйство (ЖКХ)**

Комплекс подотраслей, обеспечивающих функционирование инженерной инфраструктуры различных зданий населенных пунктов, создающих удобства и комфортность проживания и нахождения в них граждан путем предоставления им широкого спектра жилищно-коммунальных услуг.

#### **Жилищно-коммунальные услуги (ЖКУ)**

Действия или деятельность исполнителя по поддержанию и восстановлению надлежащего технического и санитарно-гигиенического состояния зданий, сооружений, оборудования, коммуникаций и объектов жилищно-коммунального назначения, вывозу бытовых отходов и подаче потребителям электрической энергии, питьевой воды, газа, тепловой энергии и горячей воды.

#### **Жилищный фонд**

Совокупность всех жилых помещений, находящихся на территории Российской Федерации.

#### **Жилое помещение**

Изолированное помещение, которое является недвижимым имуществом и пригодно для постоянного проживания граждан (отвечает установленным санитарным и техническим правилам и нормам, иным требованиям законодательства).

#### **Идентификатор платежного документа**

Буквенно-цифровой код, который формируется автоматически при размещении информации о платежном документе в Системе. Он состоит из идентификатора жилищнокоммунальных услуг и цифрового кода содержащейся в системе информации, необходимой для внесения платы. Идентификатор платежного документа отображается в размещенном платежном документе.

#### **Индивидуальный прибор учета (ИПУ)**

Средство измерения (совокупность средств измерения и дополнительного оборудования), используемое для определения объемов (количества) потребления коммунального ресурса в одном жилом или нежилом помещении в многоквартирном доме (за исключением жилого помещения в коммунальной квартире), в жилом доме (части жилого дома) или домовладении.

#### **Информационная безопасность**

Процесс обеспечения конфиденциальности, целостности и доступности информации.

#### **Коллективный (общедомовой) прибор учета (ОДПУ)**

Средство измерения (совокупность средств измерения и дополнительного оборудования), используемое для определения объемов (количества) коммунального ресурса, поданного в многоквартирный дом.

#### **Коммунальные ресурсы**

Холодная вода, горячая вода, электрическая энергия, газ, тепловая энергия, бытовой газ в баллонах, твердое топливо при наличии печного отопления, используемые для предоставления коммунальных услуг. К коммунальным ресурсам приравниваются также сточные бытовые воды, отводимые по централизованным сетям инженерно-технического обеспечения.

#### **Коммунальные услуги**

Осуществление деятельности исполнителя по подаче потребителям любого коммунального ресурса в отдельности или 2 и более из них в любом сочетании с целью обеспечения благоприятных и безопасных условий использования жилых, нежилых помещений, общего имущества в многоквартирном доме, а также земельных участков и расположенных на них жилых домов (домовладений).

#### **Многоквартирный дом (МКД)**

Объект государственного учета жилищного фонда.

#### **Нежилое помещение в многоквартирном доме**

Помещение в многоквартирном доме, которое не является жилым помещением и общим имуществом собственников помещений в многоквартирном доме.

#### **Норматив потребления коммунальных услуг**

Количественный показатель объема потребления коммунального ресурса (холодная вода, горячая вода, природный и (или) сжиженный углеводородный газ, электрическая энергия, тепловая энергия, сточные бытовые воды, отводимые по централизованным сетям инженернотехнического обеспечения), применяемый для расчета размера платы за коммунальную услугу при отсутствии приборов учета.

#### **Нормативный правовой акт**

Официальный документ установленной формы, характеризующийся следующими существенными признаками: издание его в установленном порядке уполномоченным органом государственной власти, органом местного самоуправления или должностным лицом, наличие

в нем правовых норм (правил поведения), обязательных для неопределенного круга лиц, рассчитанных на неоднократное применение, направленных на урегулирование общественных отношений либо на изменение или прекращение существующих правоотношений.

#### **Основной государственный регистрационный номер (ОГРН)**

Государственный регистрационный номер записи о создании юридического лица либо записи о первом представлении в соответствии с Федеральным законом Российской Федерации «О государственной регистрации юридических лиц» сведений о юридическом лице, зарегистрированном до введения в действие указанного Закона (пункт 8 Правил ведения Единого государственного реестра юридических лиц).

#### **Портал государственных услуг Российской Федерации**

Справочно-информационный интернет-портал, обеспечивающий доступ физическим и юридическим лицам к сведениям о государственных и муниципальных услугах в Российской Федерации, государственных функциях по контролю и надзору, об услугах государственных и муниципальных учреждений, об услугах организаций, участвующих в предоставлении государственных и муниципальных услуг, а также предоставление в электронной форме государственных и муниципальных услуг.

#### **Прибор учета (ПУ)**

Оборудование, предназначенное для измерения расходуемых потребителями объемов коммунальных ресурсов.

#### **Программно-аппаратный комплекс (ПАК)**

Набор технических и программных средств, работающих совместно для выполнения одной или нескольких сходных задач.

#### **Программное обеспечение (ПО)**

Программа, предназначенная для выполнения определенных пользовательских задач и рассчитанная на непосредственное взаимодействие с пользователем.

#### **Ресурсоснабжающая организация (РСО)**

Юридическое лицо независимо от организационно-правовой формы, а также индивидуальный предприниматель, осуществляющие продажу коммунальных ресурсов (отведение сточных бытовых вод).

#### **Управляющая организация (УО)**

Юридическое лицо, независимо от организационно-правовой формы или индивидуального предпринимателя осуществляющее деятельность по управлению многоквартирным домом.

## **1. ВВЕДЕНИЕ**

### <span id="page-9-0"></span>**1.1. Область применения**

<span id="page-9-1"></span>Государственная информационная система жилищно-коммунального хозяйства обеспечивает выполнение поручения Президента Российской Федерации от 13 октября 2011 г. № Пр-3081 «Обеспечить создание единого информационного ресурса в целях получения доступа к информации в соответствии с действующими стандартами о деятельности организаций коммунального комплекса, в том числе к информации о стоимости услуг, кредиторской задолженности и об установлении тарифов на очередной период регулирования, а также организаций, осуществляющих деятельность в сфере управления многоквартирными жилыми домами».

<span id="page-9-2"></span>В данном документе приводится описание операций, доступных пользователям мобильного приложения ГИС ЖКХ.

### **1.2. Краткое описание возможностей**

Мобильное приложение ГИС ЖКХ предоставляет пользователю следующие возможности:

- Просмотр платежных документов.
- Просмотр детализации начислений.
- Просмотр информации о лицевом счете.
- Внесение показаний по индивидуальным приборам учета.
- Просмотр истории показаний приборов учета.
- Просмотр истории поверок приборов учета.
- Оплата ЖКУ.
- Просмотр списка обращений.
- Отправка обращений различным организациям и органам власти.
- Просмотр ответов по обращению.
- Голосование по вопросам повестки общих собраний собственников помещений.
- Просмотр результатов голосований общих собраний собственников помещений.
- Просмотр статистики начислений и потребления.
- Просмотр информации об обслуживающей организации.
- Просмотр запросов о наличии или отсутствии задолженности за ЖКУ.

### <span id="page-9-3"></span>**1.3. Уровень подготовки пользователей**

Требования к специальным навыкам пользователей для работы с Системой не предъявляются.

### **1.4. Перечень эксплуатационной документации, с которой необходимо**

#### <span id="page-9-4"></span>**ознакомиться пользователю**

Перед началом работы с Системой пользователю рекомендуется ознакомиться со следующими эксплуатационными документами:

- 1. «Руководство пользователя. Работа в мобильном приложении ГИС ЖКХ» (настоящий документ).
- 2. «Руководство пользователя\_ЛК Гражданина».
- 3. «Подробная инструкция по регистрации в ГИС ЖКХ».

Документы находятся на официальном сайте ГИС ЖКХ в разделе [«Регламенты](https://dom.gosuslugi.ru/#!/regulations?userCtgrCode=1) и [инструкции»](https://dom.gosuslugi.ru/#!/regulations?userCtgrCode=1).

## **2. НАЗНАЧЕНИЕ И УСЛОВИЯ ПРИМЕНЕНИЯ СИСТЕМЫ**

<span id="page-11-0"></span>ГИС ЖКХ – это единая федеральная централизованная информационная система, функционирующая на основе программных, технических средств и информационных технологий, обеспечивающих сбор, обработку, хранение, предоставление, размещение и использование информации о жилищном фонде, стоимости и перечне услуг по управлению общим имуществом в многоквартирных домах, работ по содержанию и ремонту общего имущества в многоквартирных домах, предоставлении коммунальных услуг и поставке ресурсов, необходимых для предоставления коммунальных услуг, размере платы за жилое помещение и коммунальные услуги,задолженности по указанной плате, объектах коммунальной и инженерной инфраструктур, а также иной информации, связанной с жилищно-коммунальным хозяйством.

## 3. ПОДГОТОВКА К РАБОТЕ

### <span id="page-12-0"></span>3.1. Установка мобильного приложения

<span id="page-12-1"></span>Мобильное приложение ГИС ЖКХ доступно для бесплатного скачивания в официальных магазинах приложений App Store (для устройств на операционной системе iOS) и Google Play (для устройств на операционной системе Android).

Для скачивания и установки мобильного приложения ГИС ЖКХ перейдите в официальный магазин приложений, найдите мобильное приложение ГИС ЖКХ и установите его. После установки приложение автоматически добавится на ваше устройство и будет готово к использованию. Скачивание, установка и использование мобильного приложения ГИС ЖКХ бесплатны.

Мобильное приложение ГИС ЖКХ доступно для операционных систем Android начиная с версии 5.1 и выше и iOS начиная с версии 8.4 и выше.

Примечание: Далее по тексту примеры экранных форм приведены для операционной системы Android. Экранные формы в операционной системе iOS могут отличаться от представленных.

### <span id="page-12-4"></span>3.2. Регистрация гражданина

<span id="page-12-3"></span><span id="page-12-2"></span>Для начала работы в мобильном приложении ГИС ЖКХ необходимо предварительно пройти регистрацию в ЕСИА<sup>1</sup>. Для этого запустите установленное приложение ГИС ЖКХ. Отображается экран входа. Нажмите на гиперссылку «Зарегистрируйтесь».

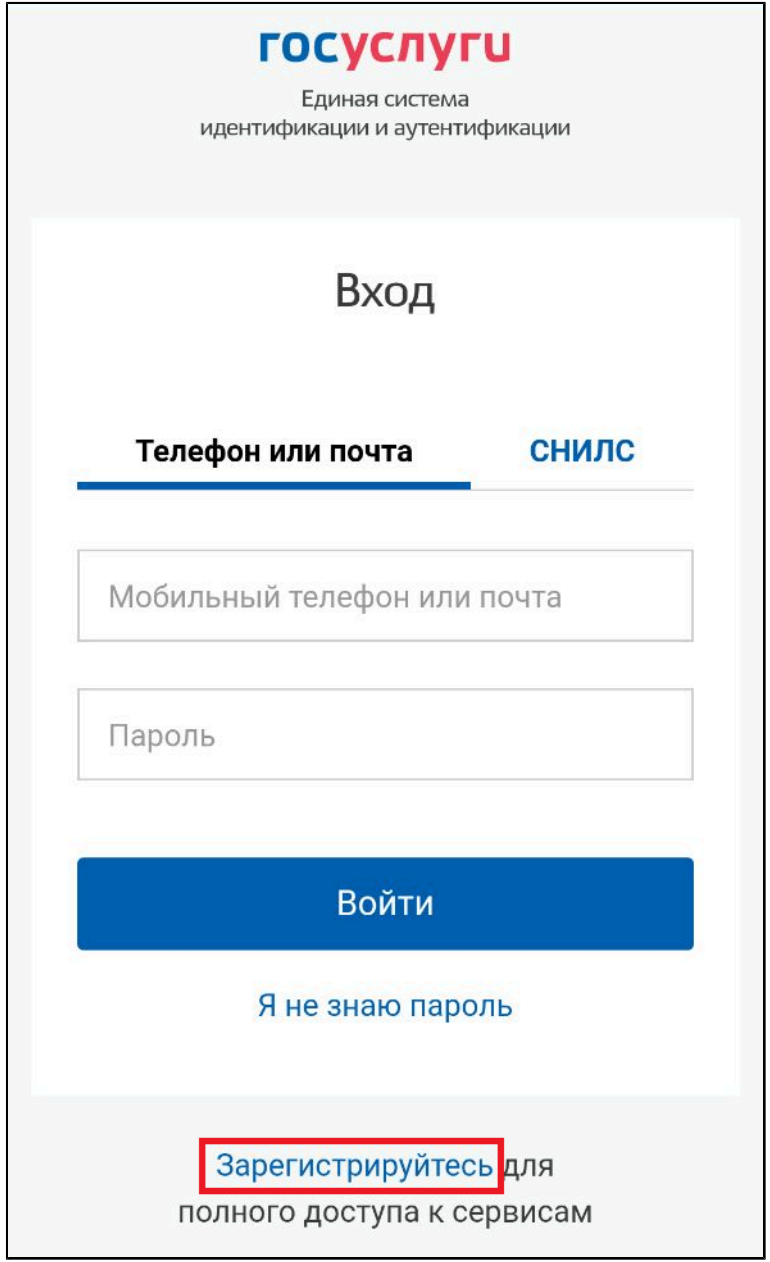

**Рис.1 Экран входа в ЕСИА. Гиперссылка «Зарегистрируйтесь»**

Отображается форма регистрации гражданина в ЕСИА. Процесс регистрации гражданина в ЕСИА в деталях рассмотрен в документе «Подробная инструкция по регистрации». Данный документ находится на официальном сайте ГИС ЖКХ в разделе «Регламенты и [инструкции».](https://dom.gosuslugi.ru/#!/regulations?userCtgrCode=1)

## 4. ВХОД И ВЫХОД ИЗ ПРИЛОЖЕНИЯ

#### <span id="page-14-0"></span>Вход в мобильное приложение

<span id="page-14-3"></span>Для входа в приложение нажмите на иконку приложения в мобильном устройстве. Отображается экран входа в ЕСИА.

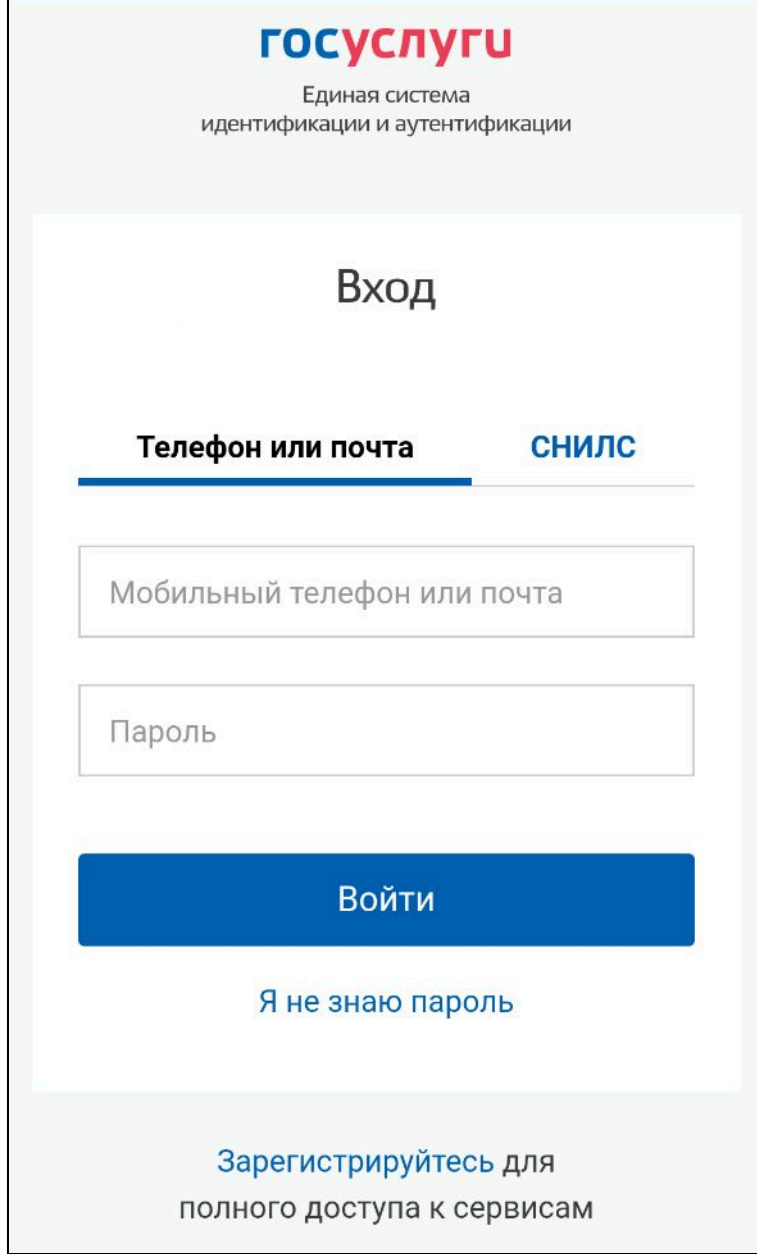

### <span id="page-14-2"></span>Рис. 2 Экран входа в ЕСИА

Введите мобильный телефон или почту, указанные при регистрации в ЕСИА<sup>2</sup>. Введите пароль и нажмите «Войти». Отображается главный экран приложения.

<span id="page-14-1"></span><sup>2.</sup> Также существует возможность использовать СНИЛС в качестве логина. Для этого перейдите на вкладку «СНИЛС» и укажите его в соответствующем поле.

#### Руководство пользователя. Работа в мобильном приложении ГИС ЖКХ

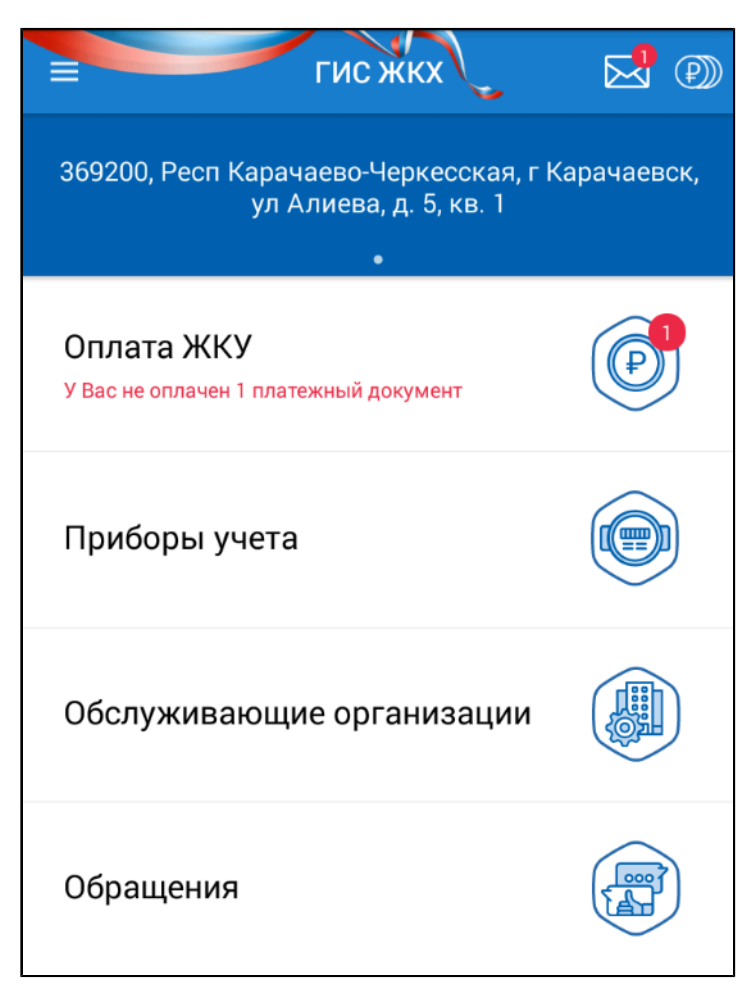

Рис. 3 Главный экран приложения

Приложение готово к работе.

Если вы не заходили в свой личный кабинет ранее, то при первом входе в мобильное приложение вам будет предложено подписать пользовательское соглашение.

<span id="page-15-0"></span>Примечание: При обнаружении новой версии приложения отображается соответствующее уведомление. Обновите приложение для продолжения работы.

#### Подтверждение мобильного устройства

При входе в приложение отображается сообщение с предложением подтвердить мобильное устройство. Подтверждение приложения необходимо для получения возможности входа в приложение по коду доступа (ПИН-коду) или биометрическим данным, а также для получения pushуведомлений.

Для подтверждения устройства нажмите «ОК». На адрес вашей электронной почты, использованный при регистрации, будет отправлено письмо с подтверждением.

Отменить подтверждение мобильного устройства и просмотреть перечень активных сессий можно в браузерной версии личного кабинета. Для этого нажмите на гиперссылку с ФИО в верхней части страницы и перейдите на вкладку «Настройки пользователя».

#### Настройка входа по коду доступа и биометрическим данным

<span id="page-16-2"></span>Вход в приложение по коду доступа или биометрическим данным доступен для подтвержденных мобильных устройств. При входе в приложение введите логин и пароль на форме авторизации в ЕСИА и нажмите «Войти». Система отображает экран ввода кода доступа.

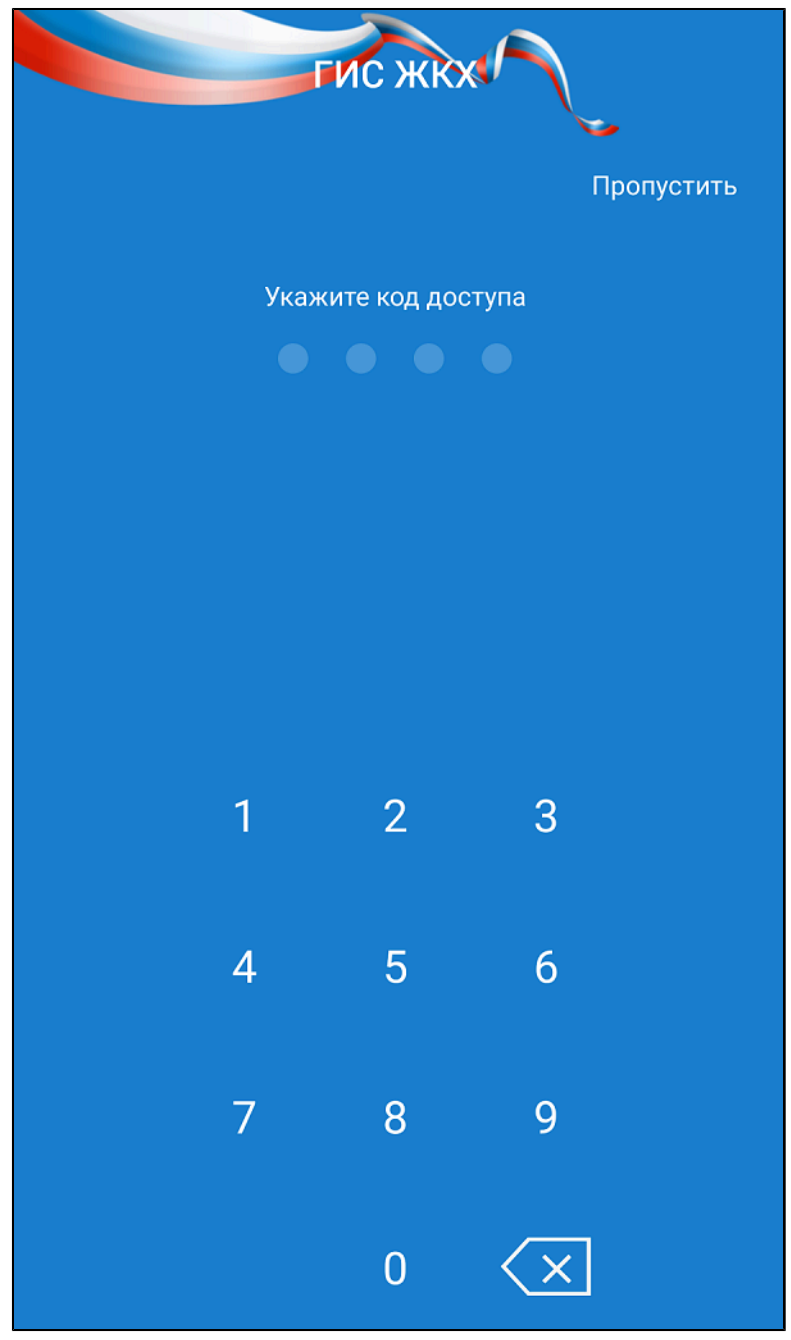

Рис. 4 Экран ввода кода доступа

Придумайте четырехзначный числовой код доступа и введите его<sup>3</sup>. Введите код доступа повторно для подтверждения. По окончании процесса будет отображен главный экран приложения.

### <span id="page-16-1"></span>Выход из мобильного приложения

Для выхода из приложения раскройте главное меню приложения и выберите пункт «Выход из приложения».

<span id="page-16-0"></span><sup>3.</sup> Данный шаг можно пропустить, для этого нажмите на кнопку «Пропустить» в верхней правой части экрана.

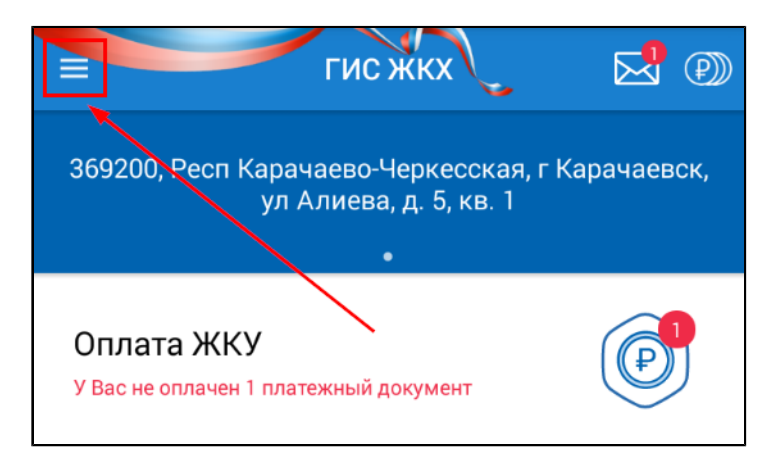

#### **Рис.5 Кнопка вызова главного меню приложения** Оплата жилищных и  $\blacksquare$ коммунальных услуг  $\overline{\alpha}$ Подключение к лицевому  $\infty$ счету Иваново, ул 3 Июня, **6** Приборы учёта • Обслуживающие организации

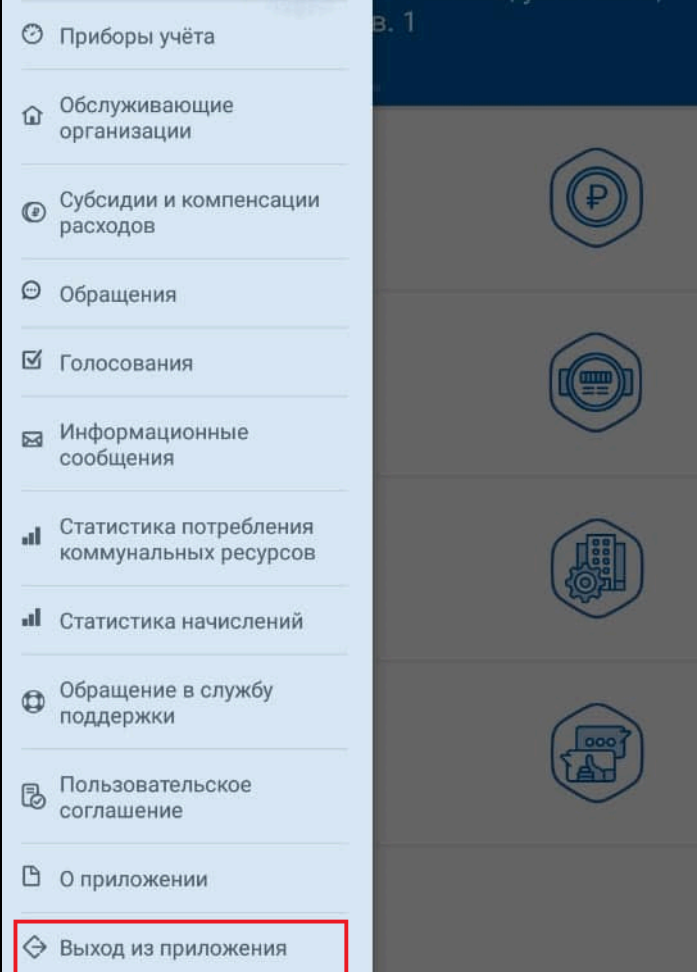

### **Рис.6 Главное меню приложения. Пункт «Выход из приложения»**

При нажатии на пункт «Выход из приложения» осуществляется выход из учетной записи, ПИН-код сбрасывается, а push-уведомления перестают приходить. Признак подтверждения устройство при этом не меняется.

## **5. ОБРАЩЕНИЕ В СЛУЖБУ ПОДДЕРЖКИ**

<span id="page-18-0"></span>В случае возникновения вопросов и предложений по работе с мобильным приложением ГИС ЖКХ в частности или Системой в целом раскройте главное меню приложения и выберите пункт «Обращение в службу поддержки».

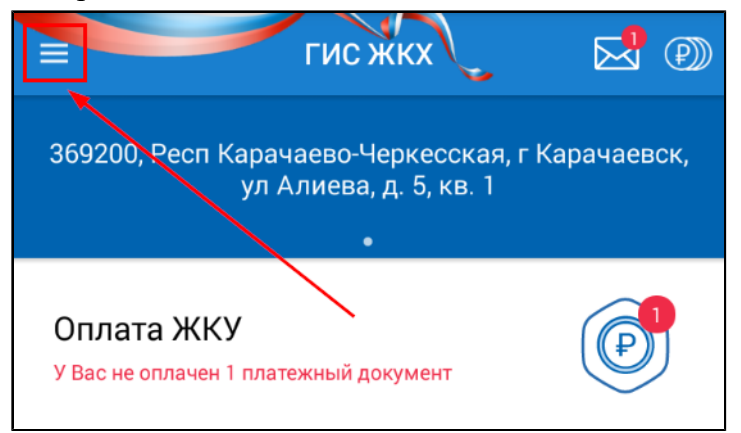

**Рис.7 Кнопка вызова главного меню приложения**

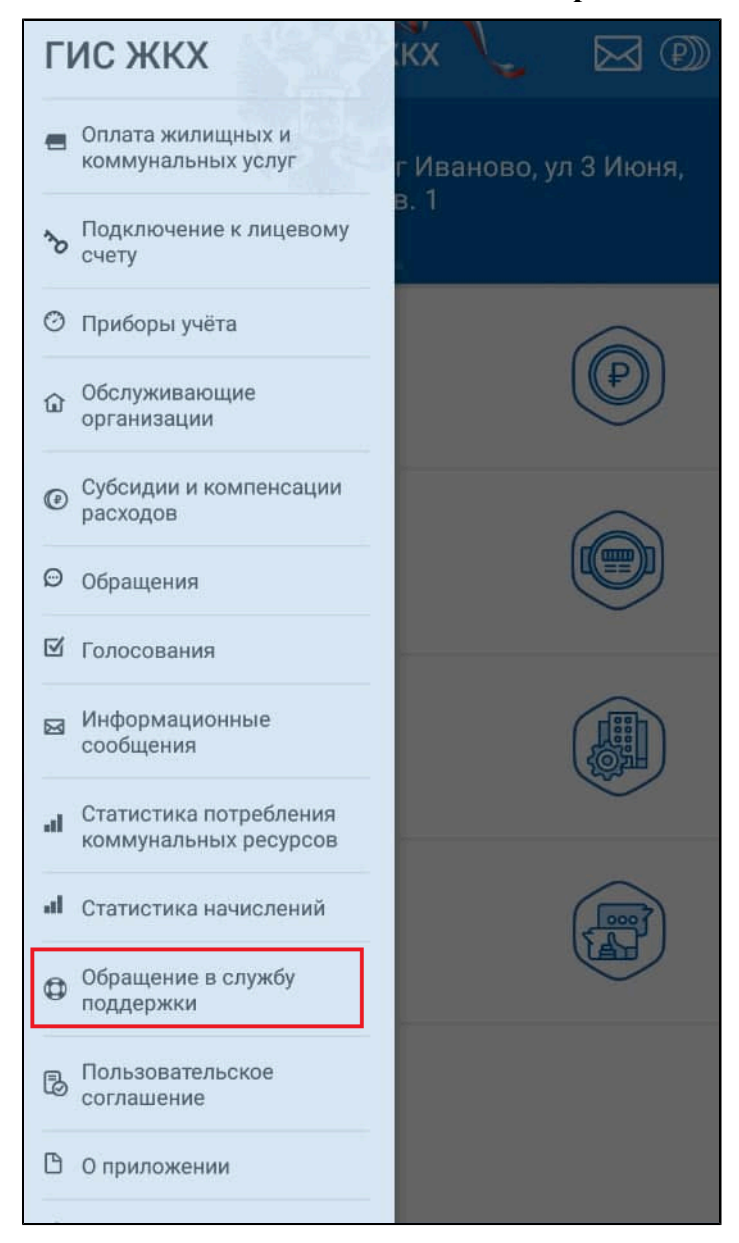

**Рис.8 Главное меню приложения. Пункт «Обращение в службу поддержки»**

Заполните отобразившуюся форму и отправьте обращение.

## 6. ИНФОРМАЦИОННЫЕ СООБЩЕНИЯ

<span id="page-20-0"></span>При входе в мобильное приложение отображается окно с информацией о новых поступивших информационных сообщениях<sup>4</sup>.

<span id="page-20-2"></span>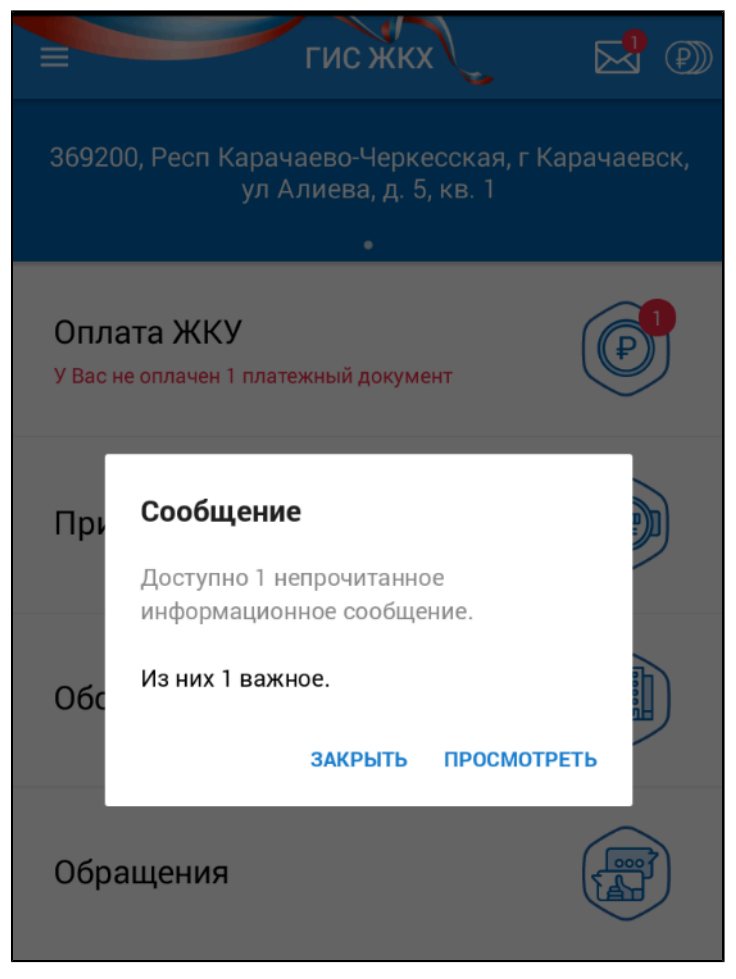

### Рис. 9 Окно «Сообщение»

Для просмотра поступивших сообщений нажмите на кнопку «Просмотреть». Если в этом нет необходимости, нажмите на кнопку «Закрыть». К просмотру сообщений можно вернуться позднее. Для этого нажмите на пиктограмму просмотра информационных сообщений.

<span id="page-20-1"></span>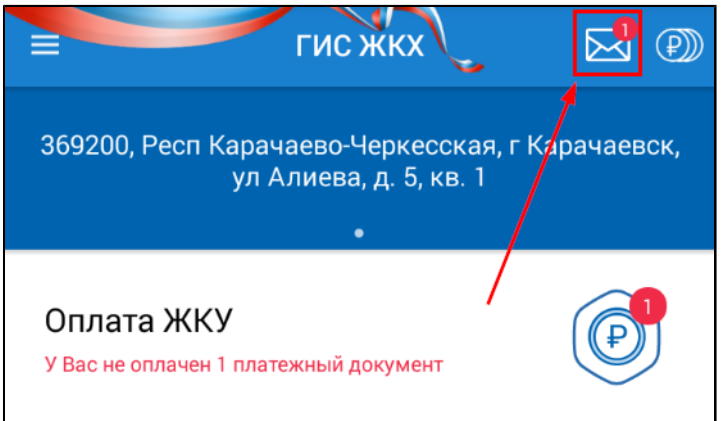

Рис. 10 Пиктограмма просмотра информационных сообщений

Другой способ вызвать список сообщений - открыть главное меню приложения и выбрать пункт «Информационные сообщения».

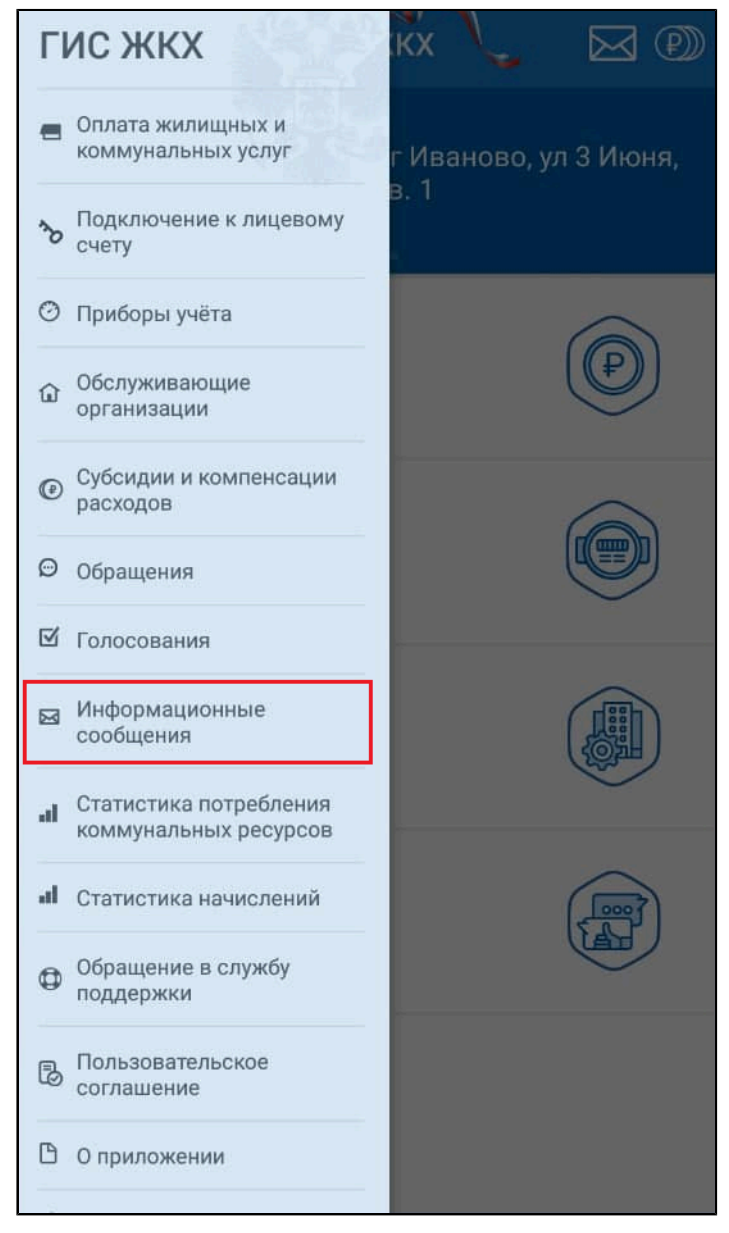

### **Рис. 11 Главное меню. Пункт «Информационные сообщения»**

Отображается список поступивших информационных сообщений.

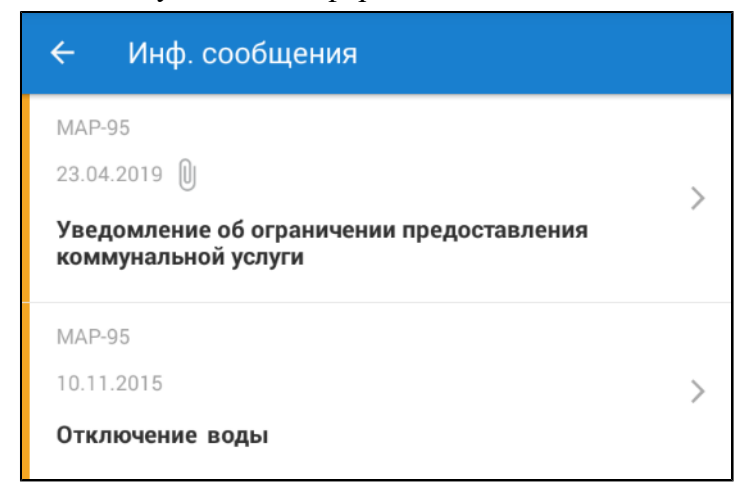

**Рис.12 Список сообщений**

Выберите интересующее вас сообщение. Отображается экран просмотра сообщения.

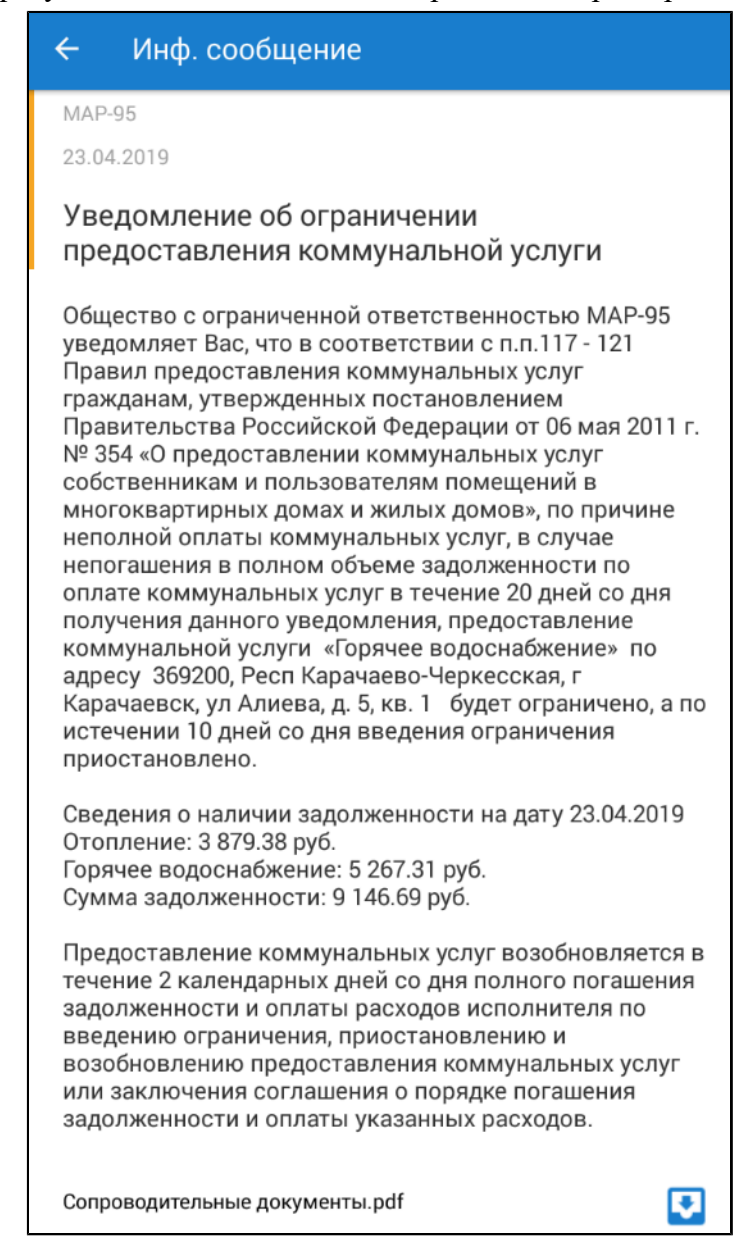

#### **Рис.13 Экран просмотра информационного сообщения**

Ознакомьтесь с полученной информацией. Для перехода к следующему обращению сдвиньте экран влево.

#### **Push-уведомления**

Push-уведомления отображаются в следующих случаях:

- Поступление новых платежных документов;
- Поступление новых информационных сообщений;
- Наступление периода передачи показаний по приборам учета;
- Изменение обращений;
- Появлении вопросов в голосовании.

Для получения push-уведомлений необходимо [подтвердить](#page-15-0) мобильное устройство, [войти](#page-14-3) в ЛК с устройства и [установить](#page-16-2) ПИН-код, чтобы данные учетной записи сохранились на устройстве.

## **7. РАБОТА В МОБИЛЬНОМ ПРИЛОЖЕНИИ**

## <span id="page-23-0"></span>**7.1. Выбор адреса**

<span id="page-23-1"></span>Информация по оплате ЖКУ, приборам учета, обслуживающим организациям, обращениям и голосованиям отображается для помещения или жилого дома, указанного в блоке адреса.

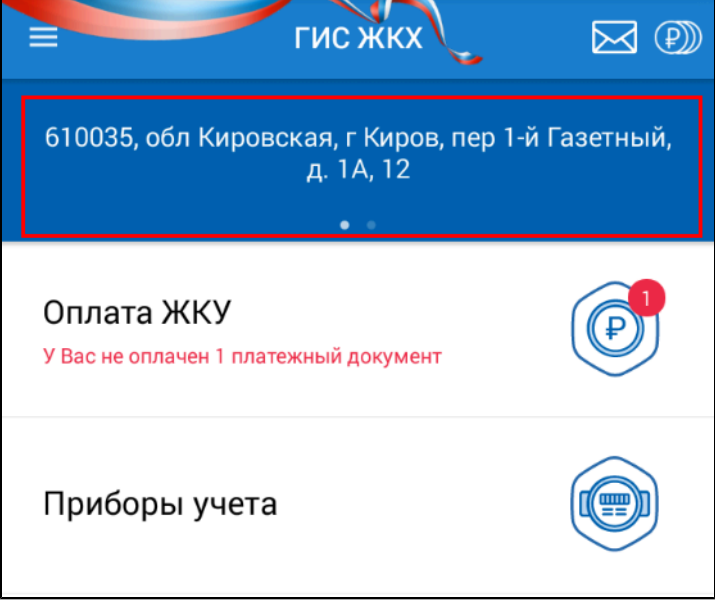

### **Рис.14 Блок адреса**

Для переключения между адресами сдвигайте блок адреса вправо или влево.

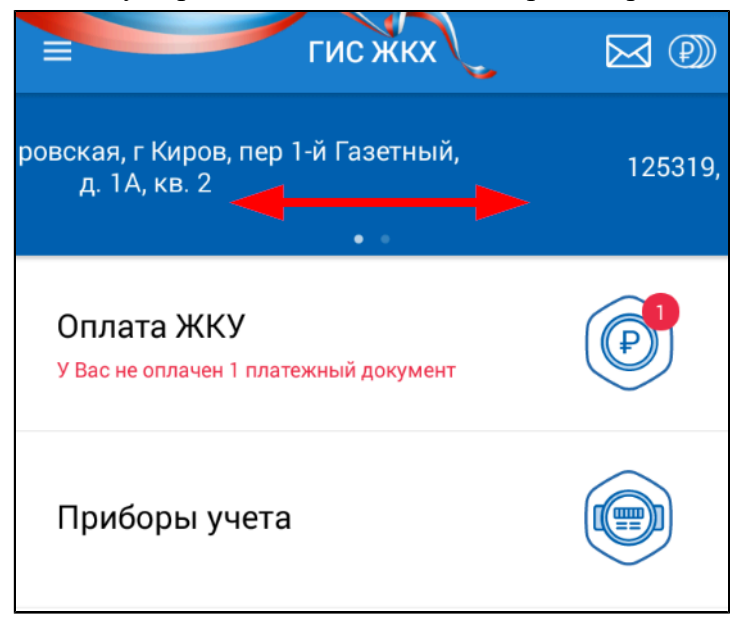

### **Рис.15 Выбор адреса помещения (жилого дома)**

В мобильном приложении отображаются помещения, для которых подключены лицевые счета, а также помещения с размещенными сведениями о правах собственности. При отсутствии таковых в блоке адреса будет указано: «Необходимо подключить лицевые счета на портале ГИС ЖКХ». Процесс подключения лицевых счетов рассмотрен в [соответствующем](#page-24-0) пункте.

### **7.2. Подключение лицевых счетов**

<span id="page-24-0"></span>Для подключения нового лицевого счета вызовите главное меню приложения и выберите пункт «Подключение к лицевому счету».

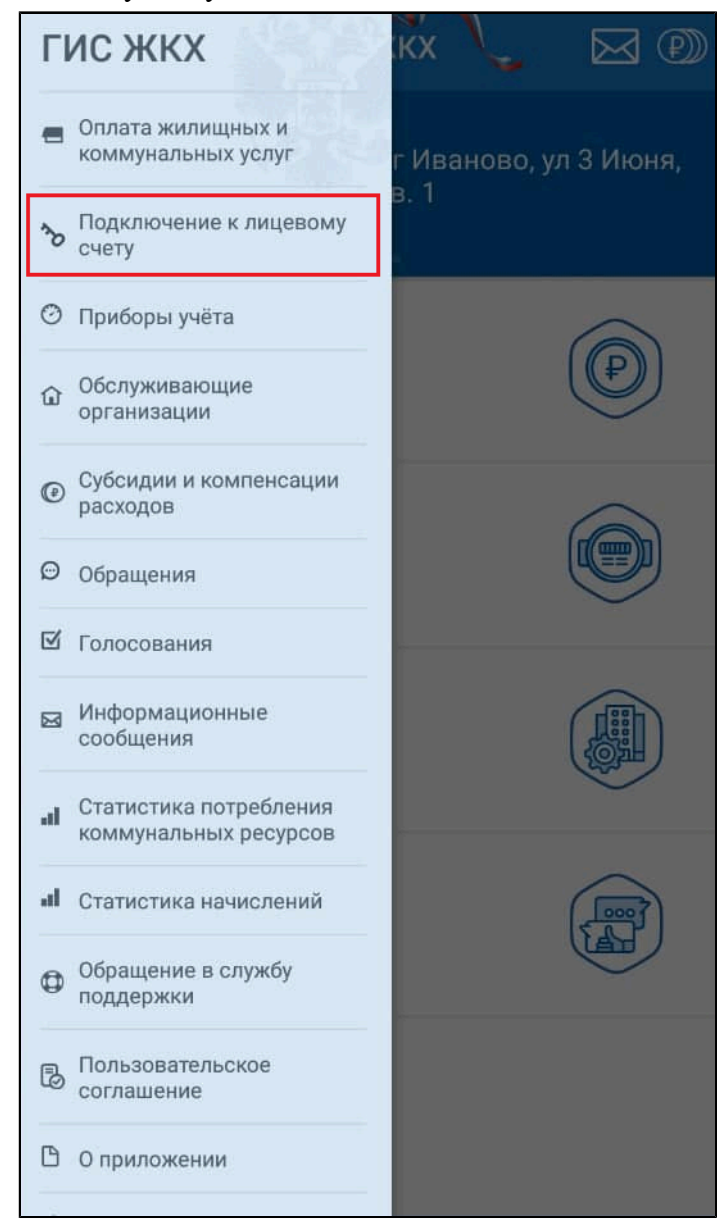

**Рис.16 Главное меню приложения. Пункт «Подключение к лицевому счету»**

Отображается экран подключения лицевого счета.

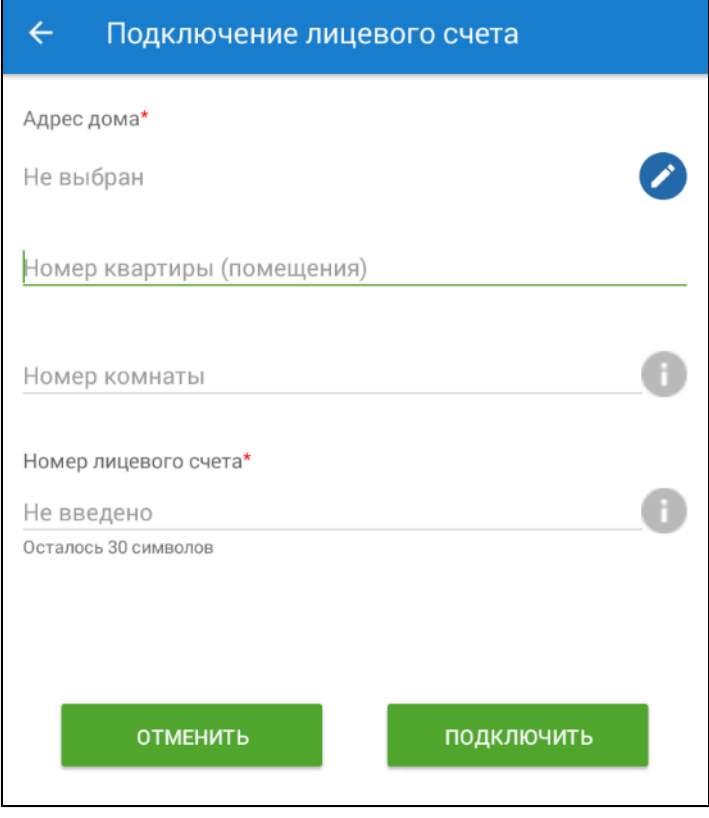

**Рис.17 Экран подключения лицевого счета**

Выберите адрес дома. Укажите номер квартиры. Для квартир коммунального заселения необходимо указать также номер комнаты. Введите номер лицевого счета или иной идентификатор плательщика. Нажмите на кнопку «Подключить».

## **7.3. Оплата ЖКУ**

<span id="page-25-0"></span>Для перехода к оплате жилищно-коммунальных услуг выберите пункт «Оплата ЖКУ» на главном экране приложения. Около пиктограммы «Оплата ЖКУ» отображается счетчик количества неоплаченных платежных документов (при наличии таковых).

#### **Руководство пользователя. Работа в мобильном приложении ГИС ЖКХ**

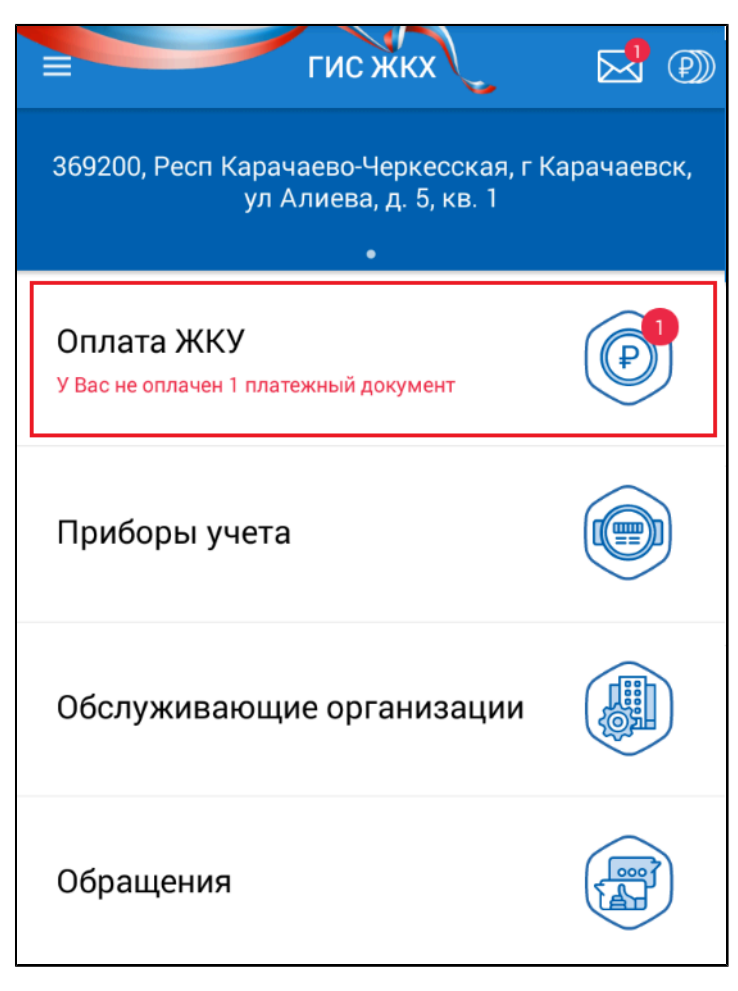

#### **Рис.18 Пункт «Оплата ЖКУ»**

\_\_\_\_\_\_Отображается список платежных документов на вкладке «Не оплачено».

Если за текущий период оплата уже была произведена и учтена организацией, выставившей платежный документ, или если платежный документ не был выставлен в системе, то при переходе на эту вкладку отображается сообщение: «В ГИС ЖКХ не размещена информация о неоплаченных платежных документах».

<span id="page-27-1"></span>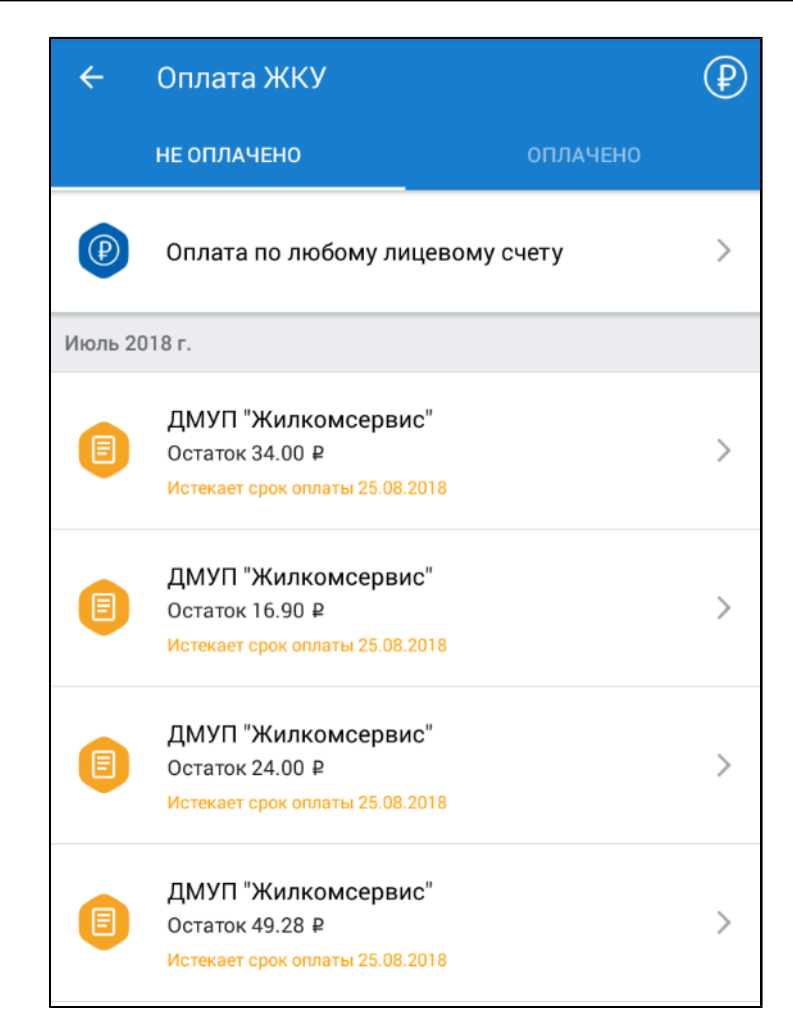

#### **Рис.19 Список платежных документов. Вкладка «Не оплачено»**

Платежные документы в списке упорядочены по периоду выставления ПД в порядке убывания периода. Текущие платежные документы отображаются пиктограммой « », долговые

платежные документы - пиктограммой « ». Если срок оплаты ПД истек, цвет их пиктограмм меняется на красный.

Оплата может быть внесена и после истечения срока внесения платы.

#### **7.3.1. Просмотр платежных документов**

<span id="page-27-0"></span>*Примечание:* На вкладке «Не оплачено» отображаются платежные документы, ожидающие оплаты, и платежные документы, в отношении которых организация, выставившая платежный документ, не разместила информацию о детальном соотношении начислений и поступившей оплаты. Если по платежному документу уже внесена плата, то ознакомиться с квитанцией об оплате можно на вкладке «По квитанциям» платежного документа.

Для просмотра детальной информации о начислениях выберите из списка интересующий вас платежный документ [\(рис. 19\)](#page-27-1). Отображается экран детализации начислений на вкладке «По услугам».

### <span id="page-28-0"></span>**Руководство пользователя. Работа в мобильном приложении ГИС ЖКХ**

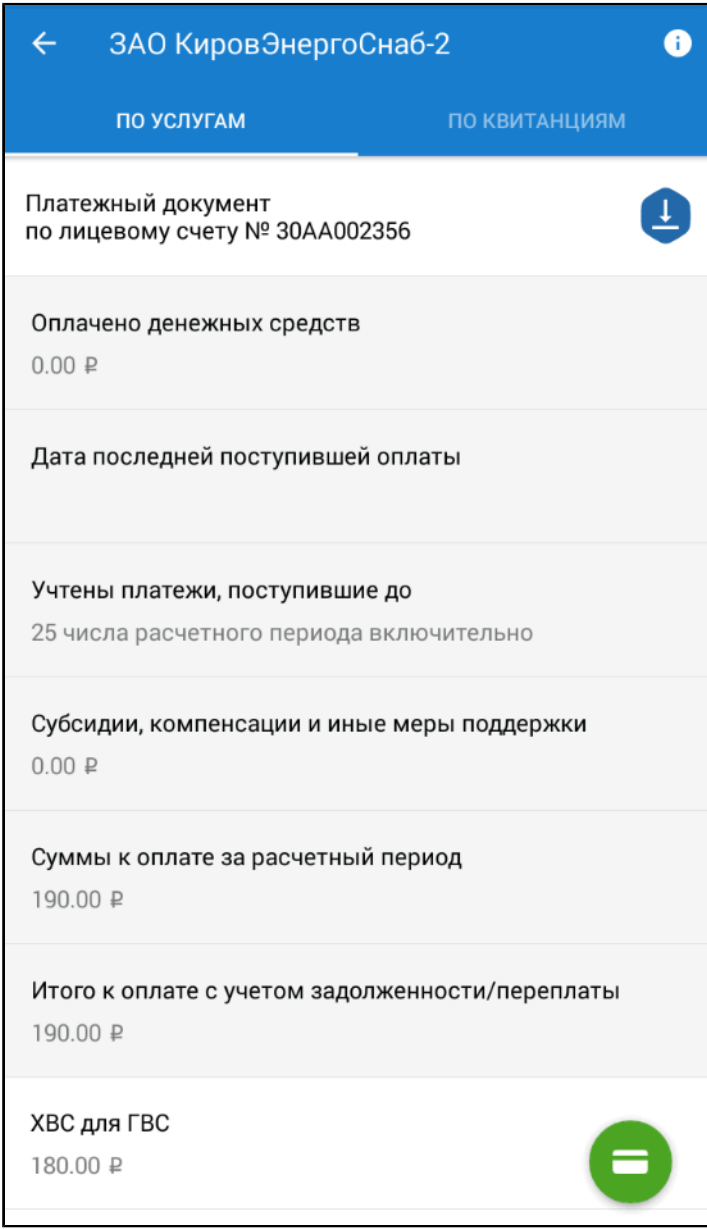

**Рис.20 Просмотр детализации начислений по услугам**

Для просмотра подробной информации по начислениям по какой-либо коммунальной услуге выберите интересующую вас услугу из списка. Отображается экран просмотра информации по выбранной услуге.

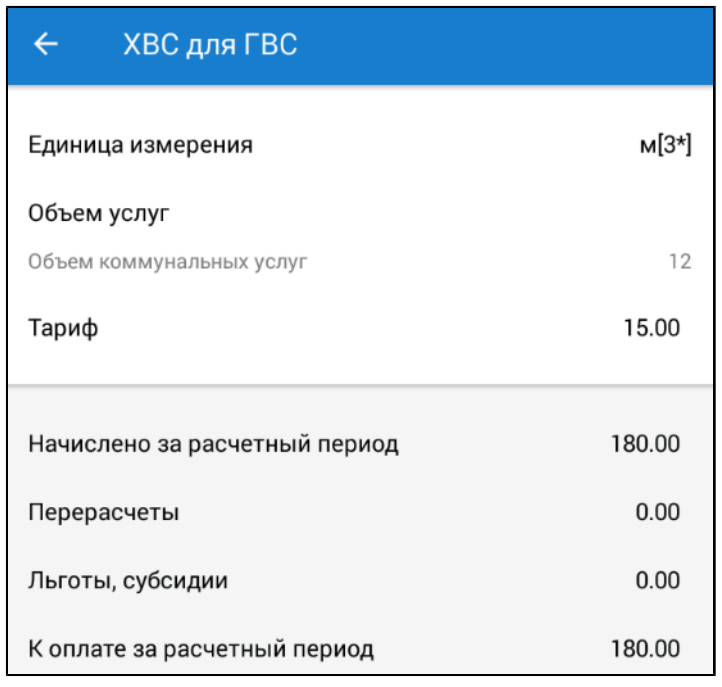

### **Рис.21 Просмотр информации по услуге**

\_\_\_\_\_\_Для скачивания платежного документа в формате PDF сдвиньте влево кнопку загрузки и нажмите на отобразившуюся кнопку «Загрузить ПД».

### **Руководство пользователя. Работа в мобильном приложении ГИС ЖКХ**

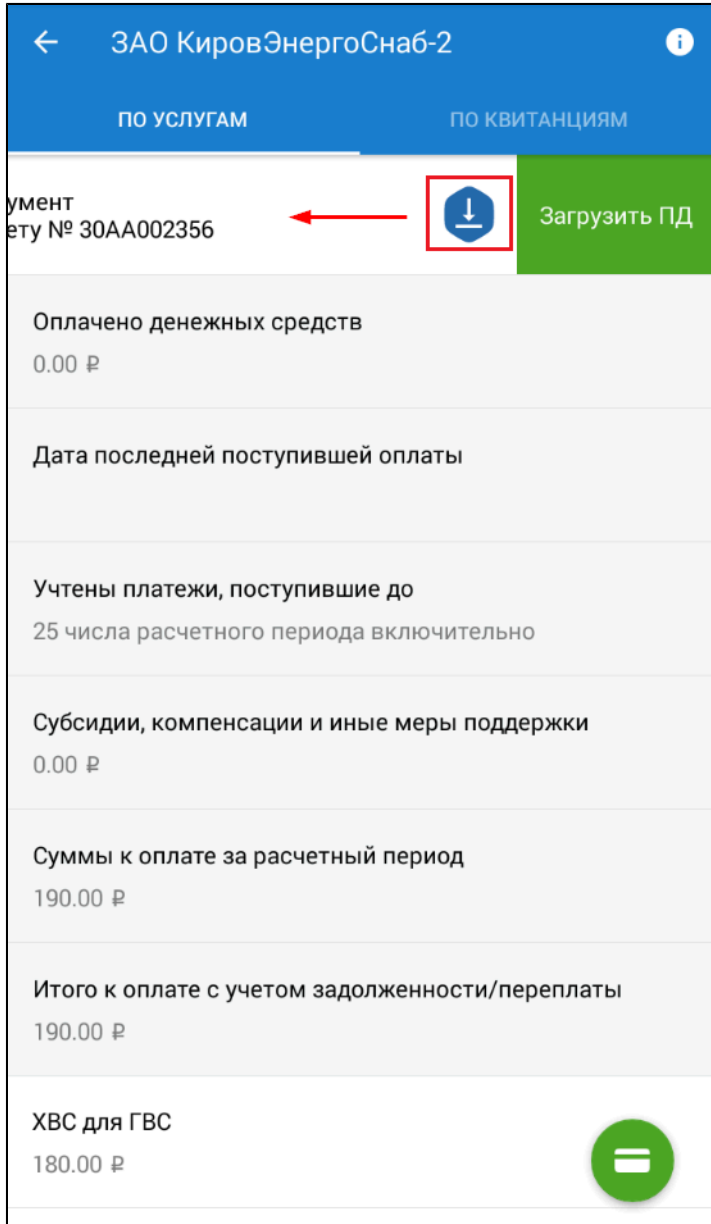

#### **Рис.22 Кнопка загрузки ПД**

Детализацию начислений можно получить не только по услугам, но и по квитанциям. Для этого перейдите к экрану детализации начислений [\(рис. 20\)](#page-28-0) и раскройте вкладку «По квитанциям».

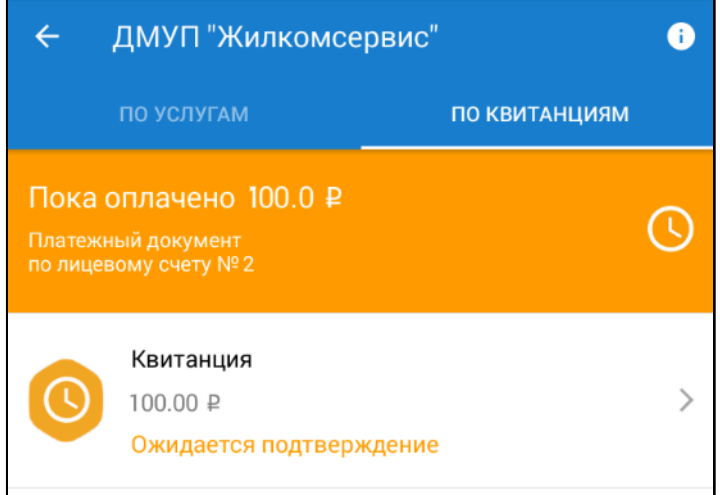

**Рис.23 Просмотр детализации начислений по квитанциям**

Для просмотра квитанции выберите интересующую вас квитанцию из списка. Содержащиеся в списке квитанции могут иметь статус «Оплачено», «Обработка платежа», «Ожидается подтверждение» и «Аннулировано банком».

\_\_\_\_\_\_Статус квитанции об оплате «Аннулировано банком» означает, что платеж аннулирован организацией, принявшей плату. Уточнить срок возврата денежных средств Вы можете в месте оплаты или обратившись в банк, через который производилась оплата.

\_\_\_\_\_\_ Статус квитанции - «Обработка платежа» означает, что денежные средства приняты в обработку банком. После обработки платежа банком статус изменится.

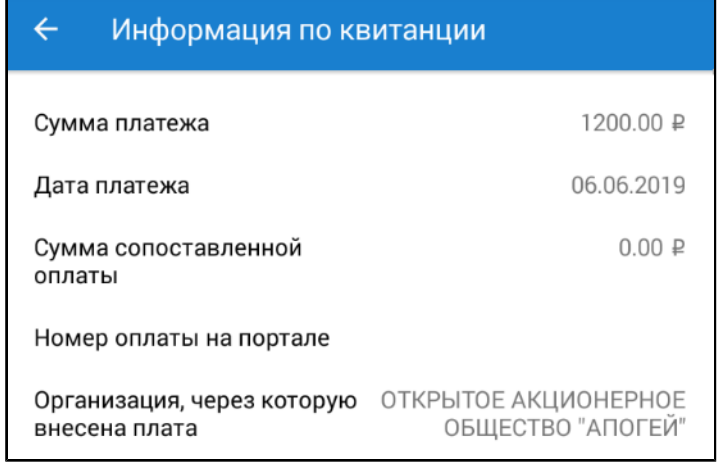

#### **Рис.24 Просмотр квитанции**

Для просмотра подробных сведений о выбранном платежном документе в целом нажмите на пиктограмму « <sup>1</sup>». Отображается страница просмотра сведений о платежном документе.

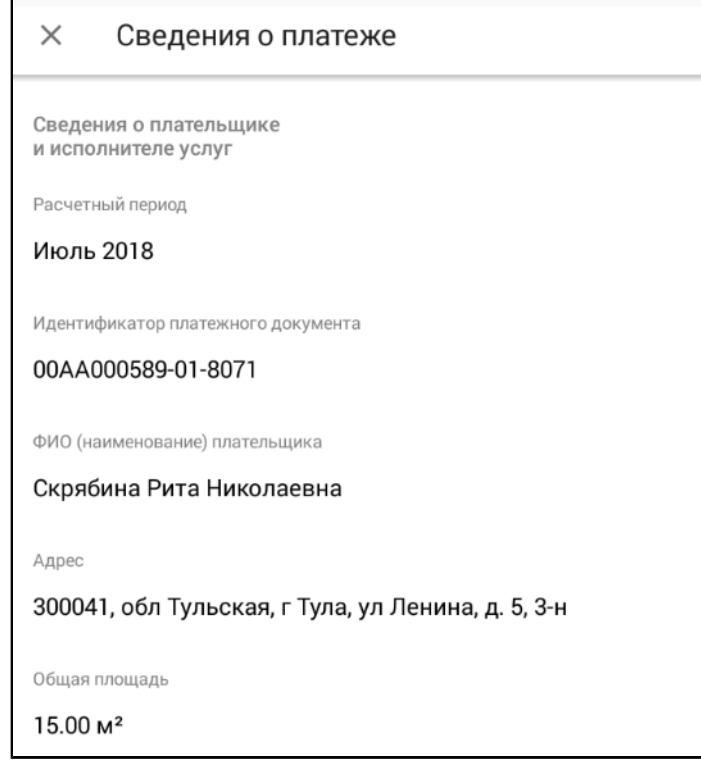

### **Рис.25 Просмотр сведений о платежном документе**

Чтобы ознакомиться со списком уже оплаченных платежных документов, откройте список платежных документов [\(рис. 19\)](#page-27-1) и перейдите на вкладку «Оплачено».

### **Руководство пользователя. Работа в мобильном приложении ГИС ЖКХ**

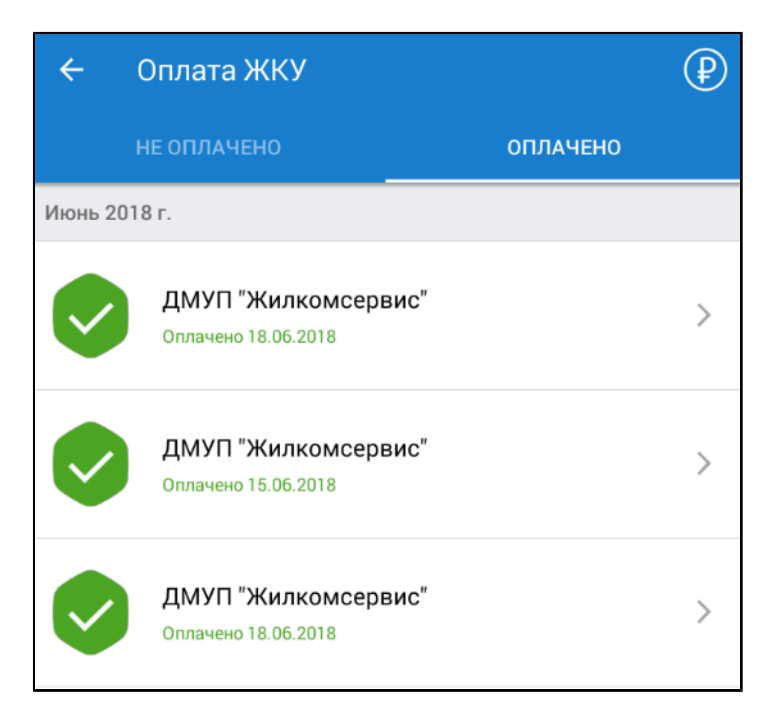

**Рис.26 Список платежных документов. Вкладка «Оплачено»**

Процесс просмотра оплаченных платежных документов не отличается от рассмотренного выше.

### **7.3.2. Оплата платежного документа**

<span id="page-32-0"></span>Для оплаты платежного документа выберите ПД из списка [\(рис. 19](#page-27-1)), сдвиньте его влево и нажмите на кнопку «Быстрая оплата».

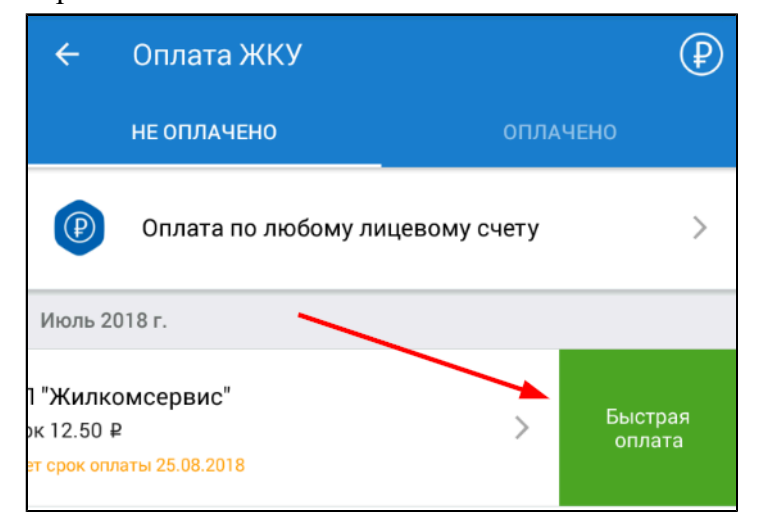

### **Рис.27 Кнопка «Быстрая оплата»**

Также к процедуре оплаты выбранного ПД можно перейти с экрана детализации начислений ([рис. 20](#page-28-0)). Для этого нажмите на кнопку «Перейти к оплате».

# **Руководство пользователя. Работа в мобильном приложении ГИС ЖКХ**

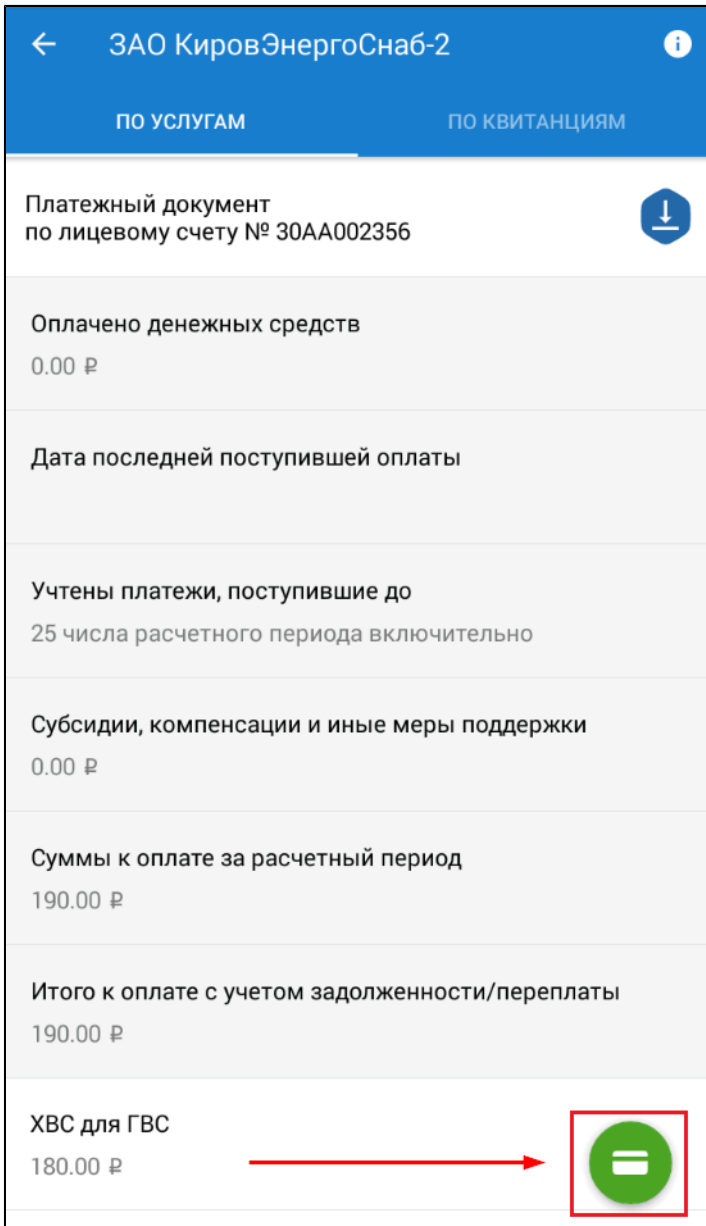

### **Рис.28 Кнопка «Перейти к оплате»**

\_\_\_\_\_\_Отображается экран «Варианты оплаты».

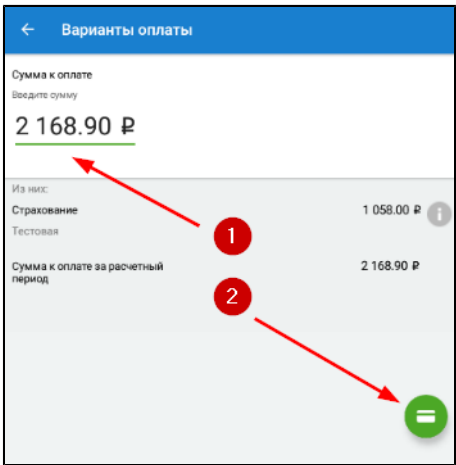

**Рис.29 Варианты оплаты**

Укажите сумму к оплате (1) и нажмите на кнопку «К оплате» (2). Отображается экран подтверждения оплаты.

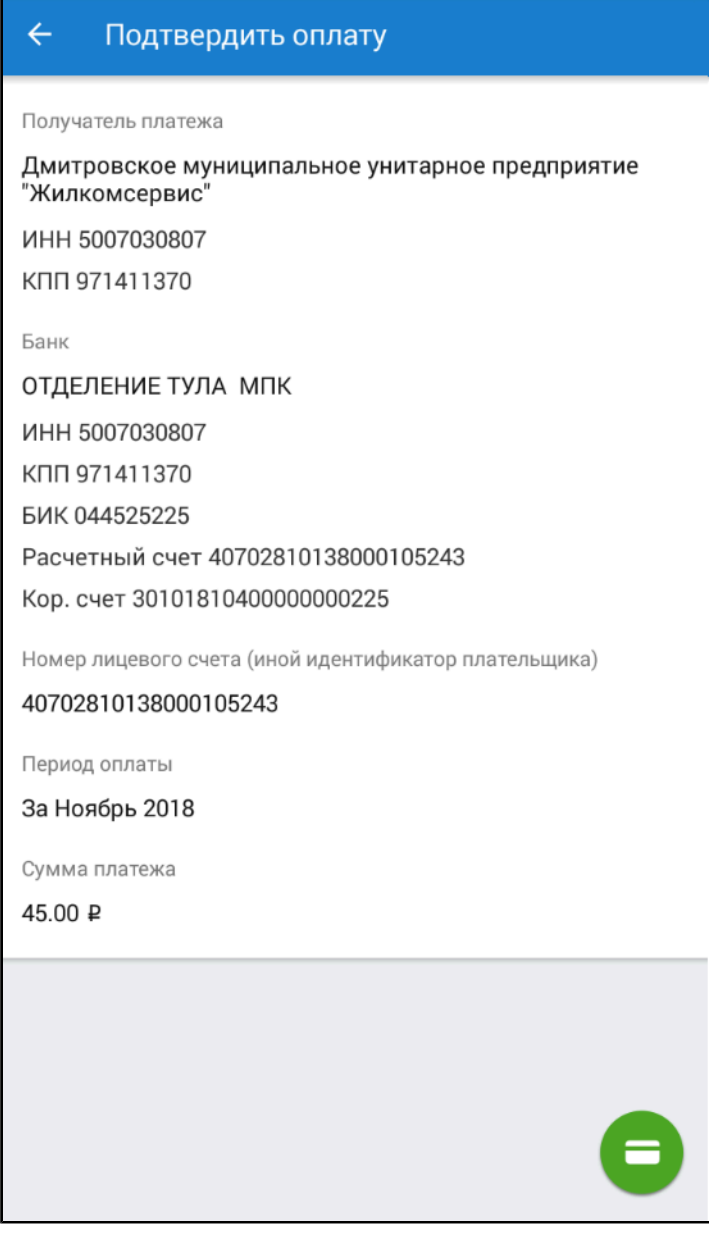

**Рис.30 Экран подтверждения оплаты**

Если представленные на экране данные верны, нажмите на кнопку «Перейти к оплате» в правом нижнем углу экрана. Отображается экран оплаты.

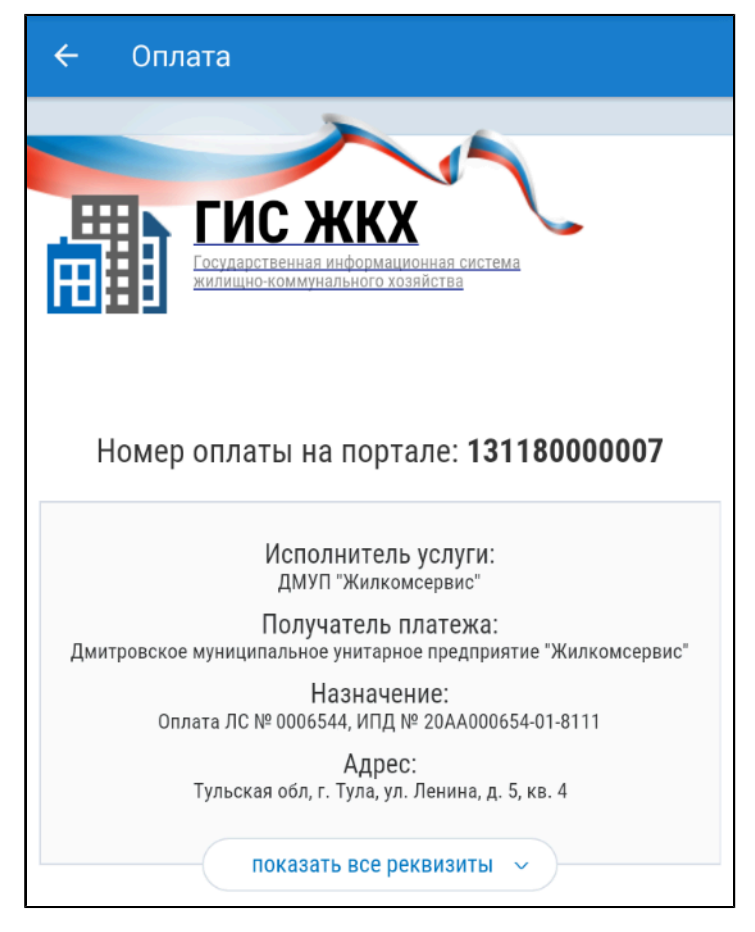

### **Рис.31 Фрагмент экрана оплаты. Реквизиты организации**

В поле «E-mail для чека» введите адрес электронной почты, на который будет отправлен чек об оплате платежного документа.

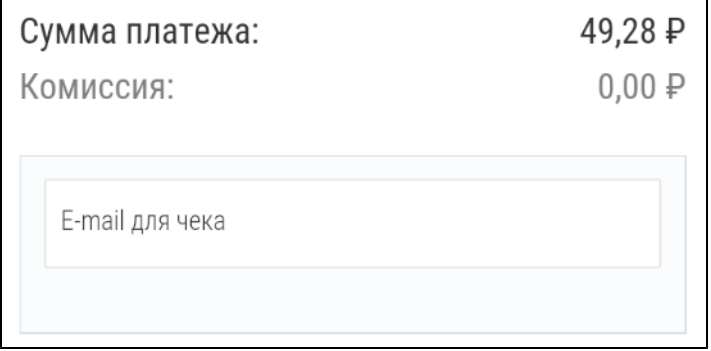

### **Рис.32 Фрагмент экрана оплаты. Поле «E-mail для чека»**

Далее выберите способ оплаты: при помощи электронного кошелька «Виртуальный мир» или банковской карты.
<span id="page-36-0"></span>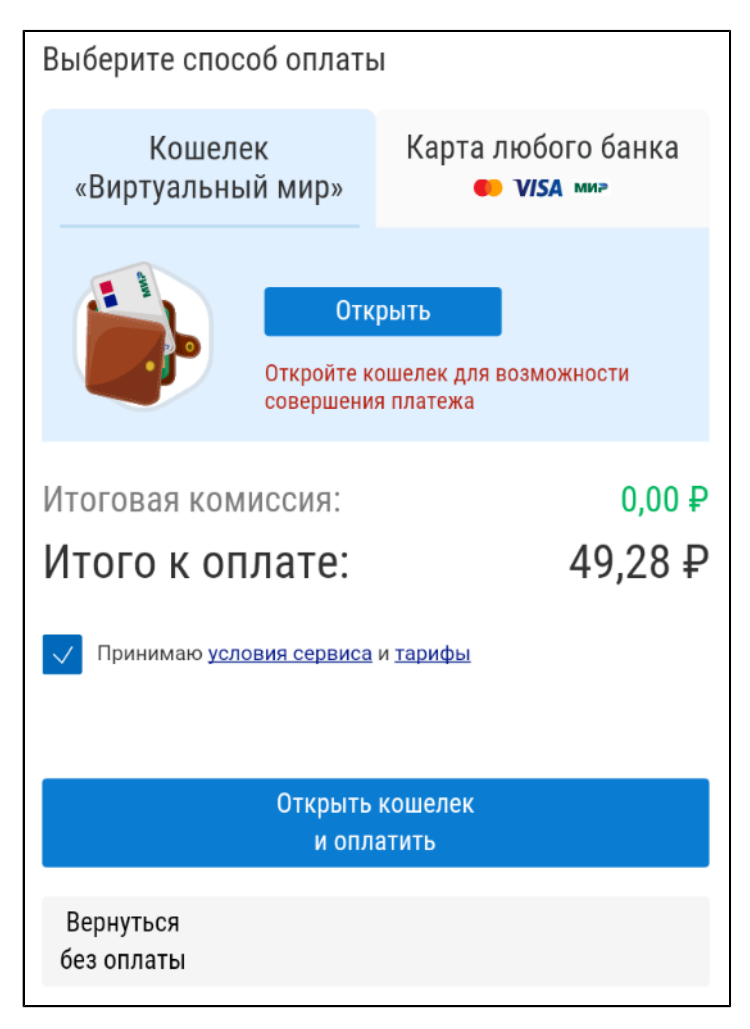

## **Рис.33 Фрагмент экрана оплаты. Выбран способ оплаты «Кошелек «Виртуальный мир»**

\_\_\_\_\_\_Для открытия электронного кошелька нажмите на кнопку «Открыть». Процесс открытия электронного кошелька рассмотрен в пункте [Электронный](#page-42-0) кошелек.

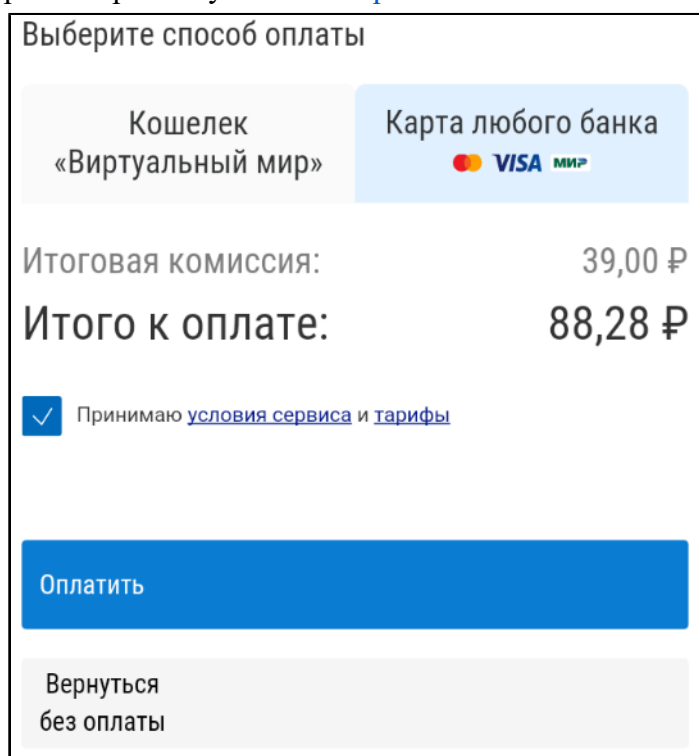

**Рис.34 Фрагмент экрана оплаты. Выбран способ оплаты «Карта любого банка»**

\_\_\_\_\_\_После выбора способа оплаты нажмите на кнопку «Оплатить» и перейдите к экрану оплаты, чтобы завершить платеж.

## **7.3.3. Оплата нескольких платежных документов**

Мобильное приложение ГИС ЖКХ позволяет оплачивать одновременно несколько платежных документов. Для оплаты нескольких ПД по выбранному адресу перейдите к списку ПД ([рис. 19](#page-27-0)) и нажмите на кнопку перехода к пакетной оплате платежных документов.

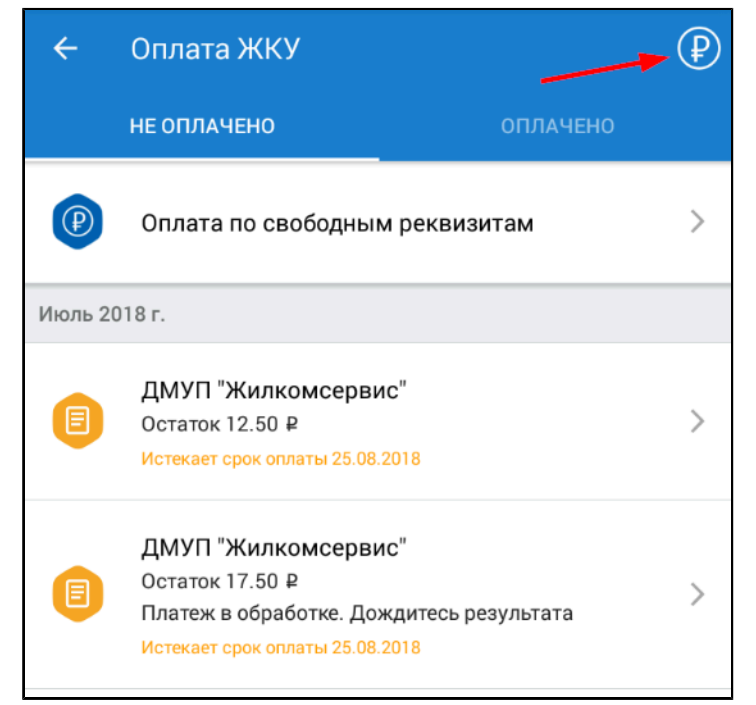

## **Рис.35 Список ПД. Кнопка перехода к пакетной оплате ПД**

Для оплаты нескольких ПД по всем помещениям, которые указаны в лицевых счетах пользователя, нажмите на кнопку перехода к пакетной оплате платежных документов на главном экране приложения.

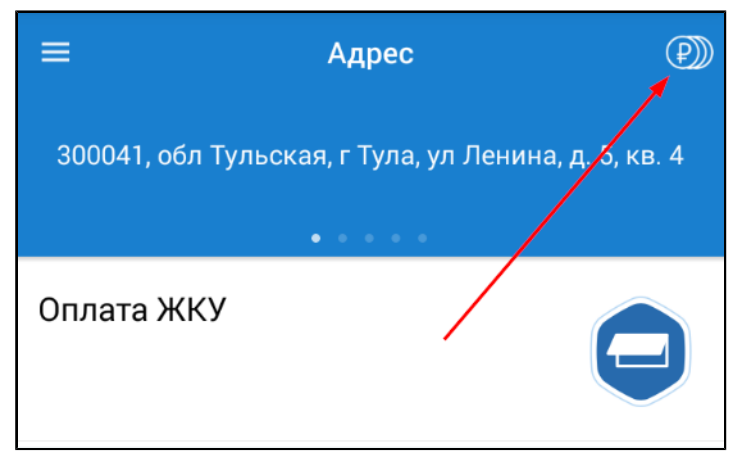

## **Рис.36 Главный экран приложения. Кнопка перехода к пакетной оплате ПД**

Отображается список платежных документов, суммы задолженностей, требующих оплаты на текущий момент.

<span id="page-38-0"></span>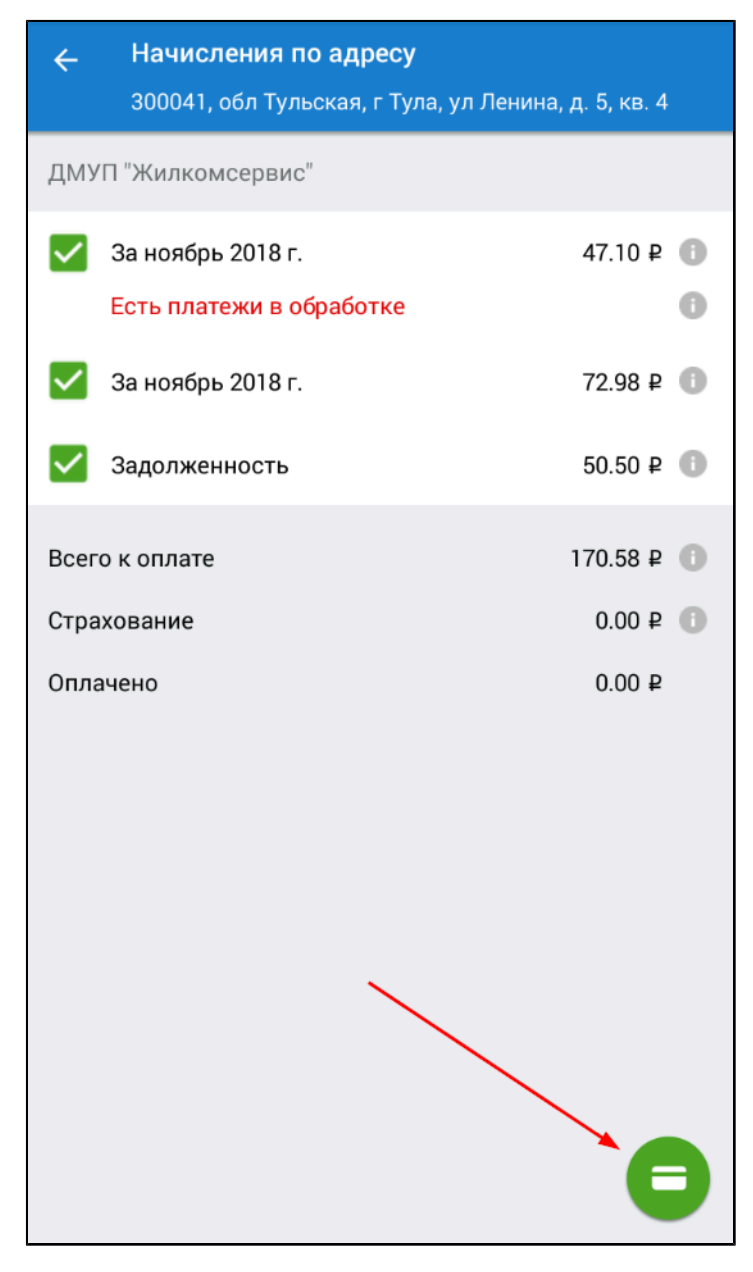

**Рис.37 Список платежных документов. Кнопка «Перейти к оплате»**

\_\_\_\_\_\_При нажатии на пиктограмму « » отображается экран «Детализация начислений» на вкладке «По услугам» [\(рис. 20\)](#page-28-0) для выбранного документа.

Установите флажки напротив ПД, которые вы собираетесь оплатить и нажмите на кнопку «Перейти к оплате» ([рис. 37\)](#page-38-0). Отображается экран подтверждения оплаты. Нажмите на кнопку «Оплатить».

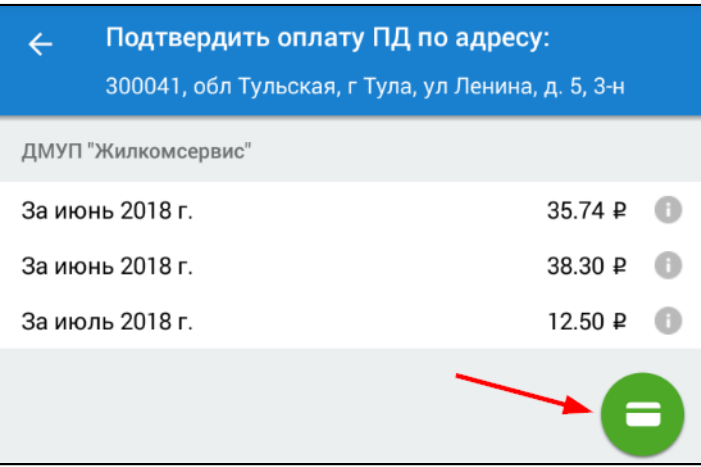

**Рис.38 Экран подтверждения оплаты. Кнопка «Оплатить»**

Отображается экран оплаты платежных документов, процесс работы на котором не отличается от процесса, рассмотренного в п. Оплата [платежного](#page-32-0) документа.

## **7.3.4. Оплата по любому лицевому счету**

Приложение позволяет оплачивать не только размещенные в Системе платежные документы, но и совершать платежи по свободным реквизитам. Для совершения такого платежа перейдите к списку ПД ([рис. 19](#page-27-0)) и нажмите на пункт «Оплата по любому лицевому счету».

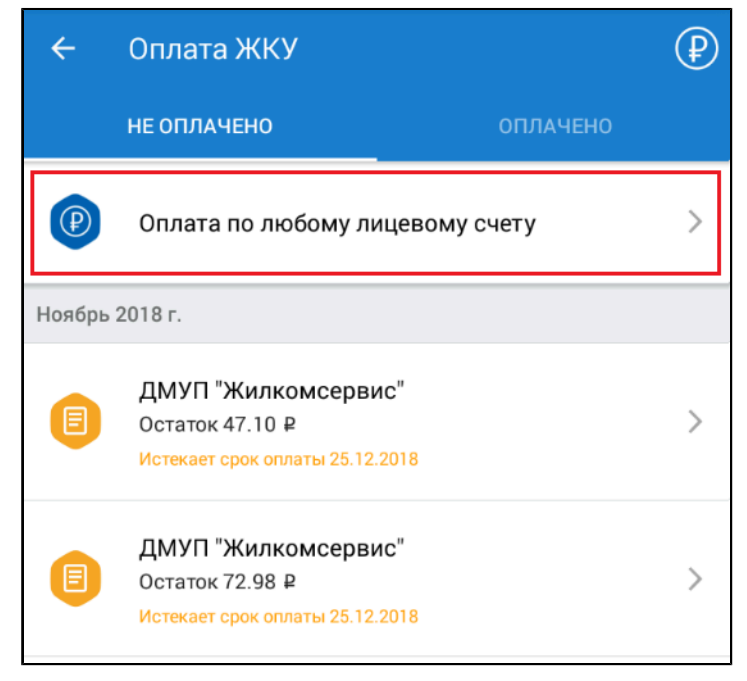

**Рис.39 Пункт «Оплата по любому лицевому счету»**

\_\_\_\_\_\_Отображается экран «Оплата ЖКУ» на вкладке «Мои получатели».

<span id="page-40-0"></span>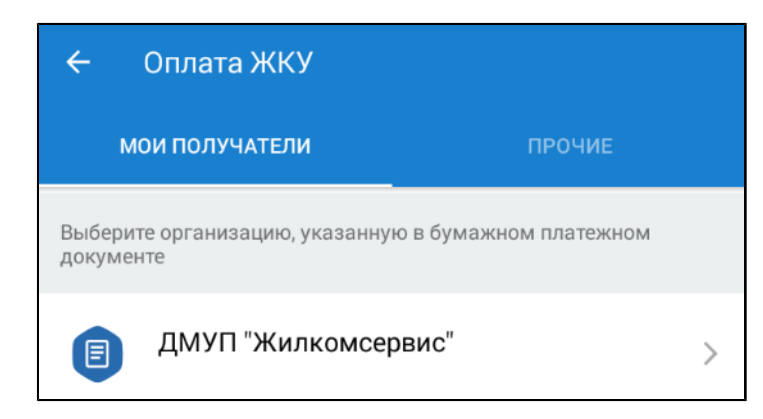

## **Рис.40 Экран «Оплата ЖКУ». Вкладка «Мои получатели»**

Из предложенного списка организаций выберите организацию, указанную в вашем платежном документе. Отображается список платежных реквизитов этой организации.

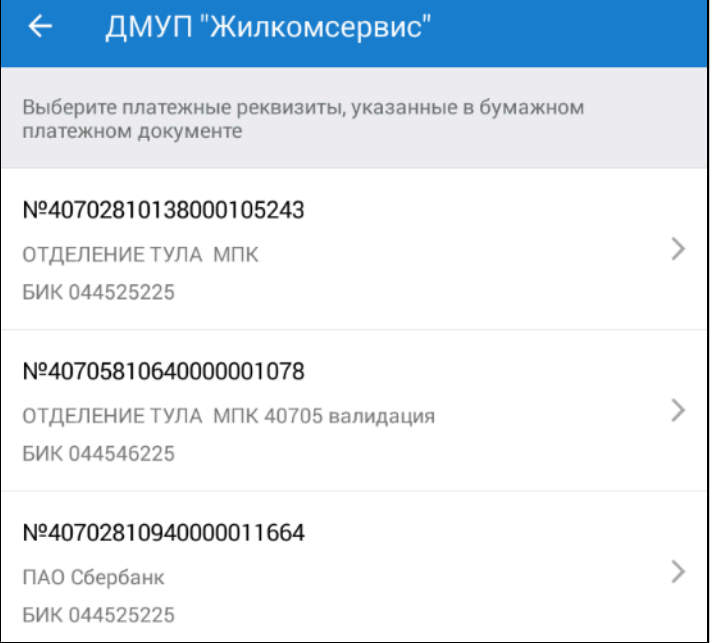

## **Рис.41 Платежные реквизиты выбранной организации**

Выберите платежные реквизиты, указанные в вашем платежном документе. Отображается экран ввода данных о платеже.

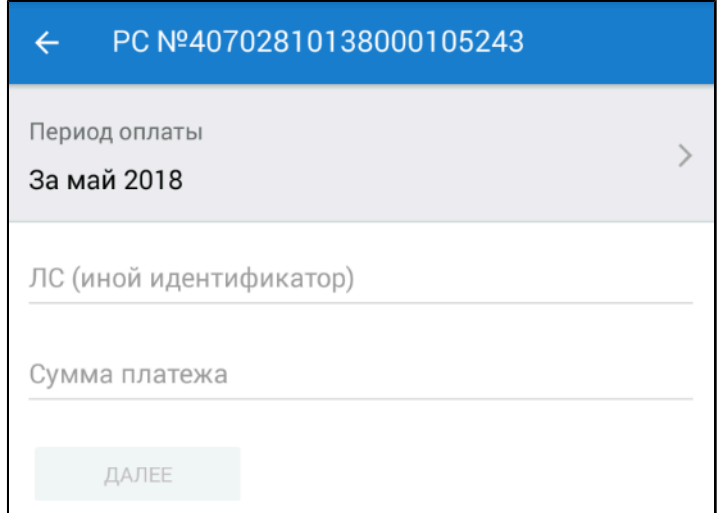

#### **Рис.42 Экран ввода данных платежа**

Укажите период оплаты, ЛС или иной идентификатор, а также сумму платежа. Нажмите на кнопку «Далее». Отображается экран подтверждения оплаты. Нажмите на кнопку «Перейти к оплате».

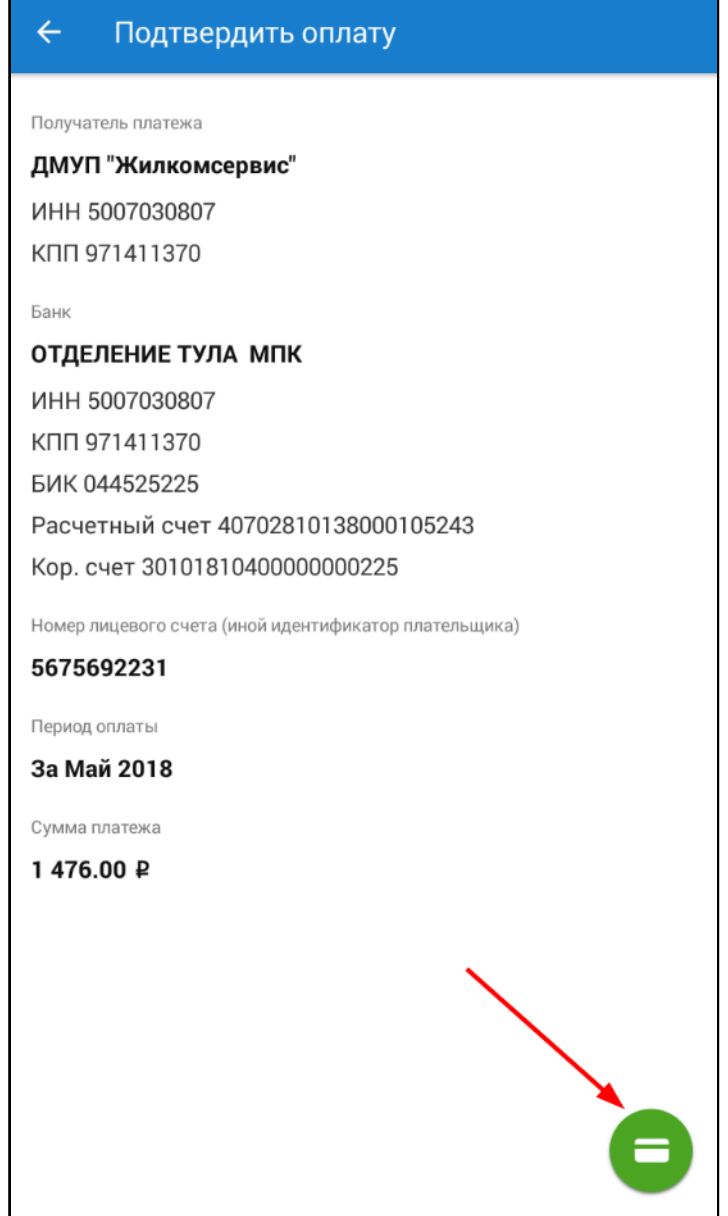

**Рис.43 Экран подтверждения оплаты. Кнопка «Перейти к оплате»**

Процесс оплаты подробно рассмотрен [выше](#page-32-0).

Если в списке организаций - получателей платежей [\(рис. 40\)](#page-40-0) отсутствует интересующая вас организация, перейдите на вкладку «Прочие».

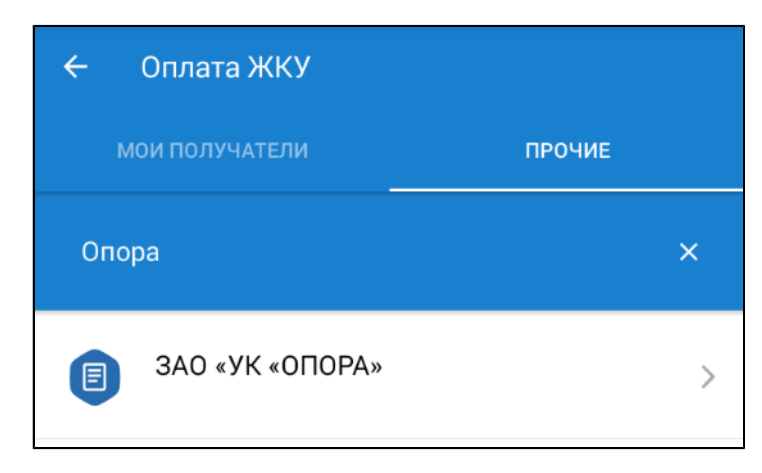

## **Рис.44 Экран «Оплата ЖКУ». Вкладка «Прочие»**

Введите в строку поиска название организации, ОГРН, КПП, ИНН, ФИО или ОГРНИП. Осуществите поиск и выберите искомую организацию из списка результатов поиска. Далее следуйте описанным выше шагам.

## **7.3.5. Электронный кошелек**

<span id="page-42-0"></span>Кошелек «Виртуальный мир» представляет собой универсальный платежный инструмент для безопасной оплаты коммунальных услуг в режиме онлайн без комиссии.

\_\_\_\_\_\_Кошелек «Виртуальный мир» является виртуальной картой, выпуск которой осуществляется дистанционно. Плата за выпуск и обслуживание не взимается.

*Примечание:* Даже если у Вас уже есть виртуальная карта Почта Банка с тарифом «Онлайн карта», для оплаты услуг в Системе без комиссии Вам следует открыть электронный кошелек.

Для открытия электронного кошелька нажмите на кнопку «Открыть» на экране оплаты платежного документа (см. п. Оплата [платежного](#page-36-0) документа).

\_\_\_\_\_\_Отображается форма открытия электронного кошелька.

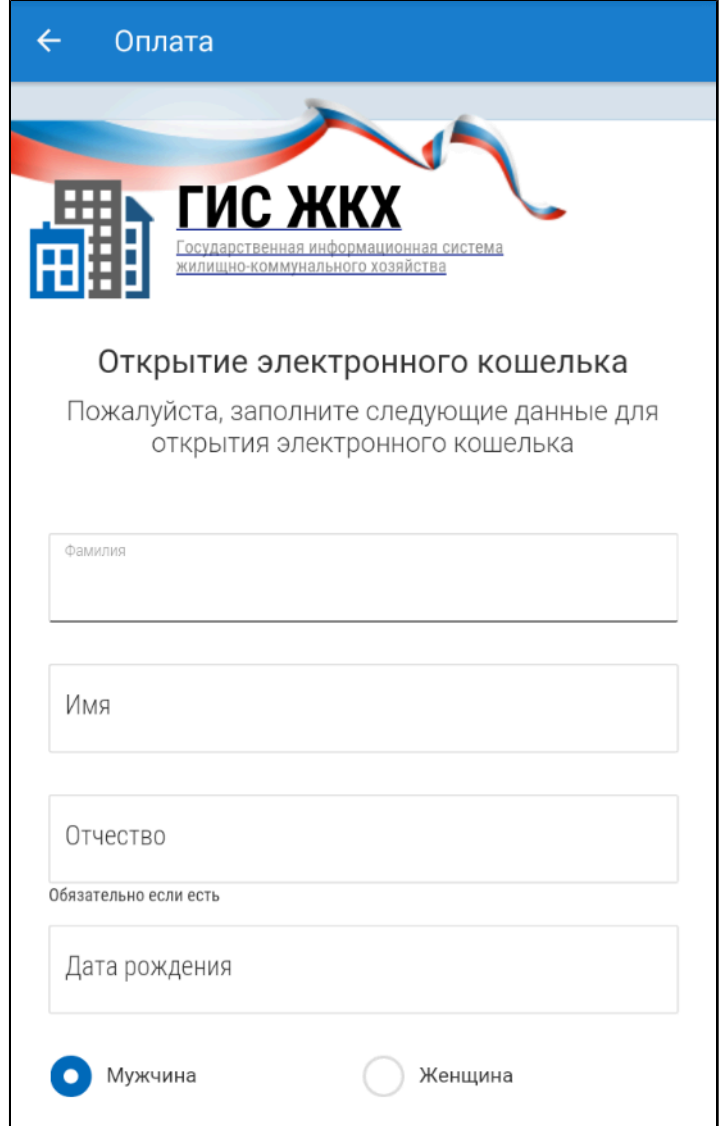

**Рис.45 Форма открытия электронного кошелька**

Заполните обязательные поля формы и нажмите на кнопку «Открыть кошелек».

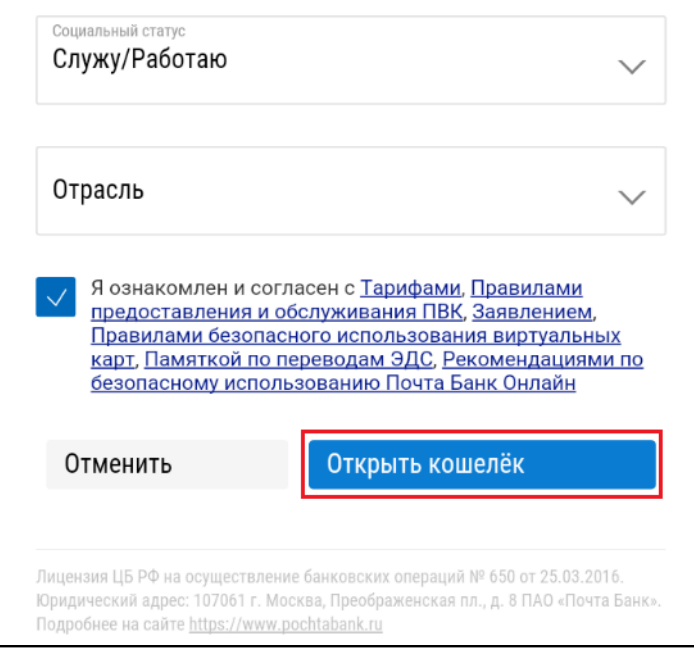

**Рис.46 Форма открытия электронного кошелька. Кнопка «Открыть кошелек»**

На ваш мобильный телефон будет выслан код подтверждения. После получения кода подтверждения введите его поле для ввода кода и нажмите на кнопку «Подтвердить». В случае успешного прохождения поверки будет отображено сообщение об открытии электронного кошелька.

Для изменения номера телефона, указанного при открытии электронного кошелька, обратитесь в ПАО Почта Банк.

*Внимание!* Открыть можно только один электронный кошелек. Привязка в качестве электронного кошелька виртуальных карт, выпущенных банком пользователю ранее, невозможна.

При пополнении электронного кошелька суммой до 3000 рублей взимается комиссия в размере 20 рублей. При сумме пополнения от 3000 рублей комиссия за пополнение не взимается. Обслуживание кошелька «Виртуальный МИР», а также оплата жилищно-коммунальных услуг в государственной информационной системе жилищно-коммунального хозяйства с электронного кошелька осуществляется бесплатно.

На официальном сайте ПАО «Почта Банк» Вы можете ознакомиться с [Тарифами](https://www.pochtabank.ru/upload/images/documents/obnovleniya/tarify_pao_pochta_bank_na_okazanie_uslug_po_perevodu_denezhnyh_sredstv_s_ispolzovaniem_bankovskih_kart.pdf) на оказание услуг по переводу денежных средств с [использованием](https://www.pochtabank.ru/upload/images/documents/obnovleniya/tarify_pao_pochta_bank_na_okazanie_uslug_po_perevodu_denezhnyh_sredstv_s_ispolzovaniem_bankovskih_kart.pdf) банковских карт, а также с [Тарифами](https://www.pochtabank.ru/upload/images/documents/debetcards/onlinecard/virtualnyi_mir_prepaid_rates_20180321.pdf) для [карты](https://www.pochtabank.ru/upload/images/documents/debetcards/onlinecard/virtualnyi_mir_prepaid_rates_20180321.pdf) [«Виртуальный](https://www.pochtabank.ru/upload/images/documents/debetcards/onlinecard/virtualnyi_mir_prepaid_rates_20180321.pdf) МИР[».](https://www.pochtabank.ru/upload/images/documents/debetcards/onlinecard/virtualnyi_mir_prepaid_rates_20180321.pdf)

## **7.4. Приборы учета**

В приложении отображается информация о показаниях приборов учета, размещенная исполнителями коммунальных услуг. Для отображения в мобильном приложении информации о приборах учета в личном кабинете браузерной версии ГИС ЖКХ ([dom.gosuslugi.ru\)](https://dom.gosuslugi.ru/#!/main) должен быть подключен лицевой счет по помещению (жилому дому).

Для перехода к списку приборов учета, привязанных к выбранному помещению, выберите пункт «Приборы учета» на главном экране приложения. Около пиктограммы «Приборы учета» отображается счетчик количества индивидуальных приборов учета, по которым доступна передача показаний (при наличии таковых).

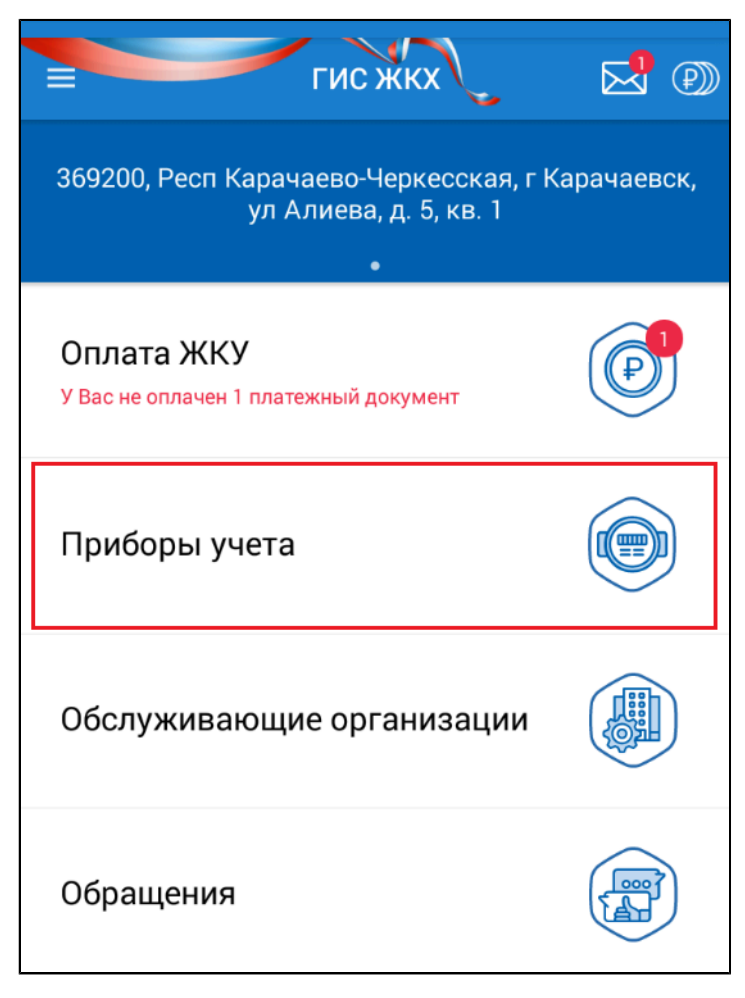

**Рис.47 Пункт «Приборы учета»**

Отображается список приборов учета, относящихся к помещению, выбранному на главном экране.

<span id="page-46-0"></span>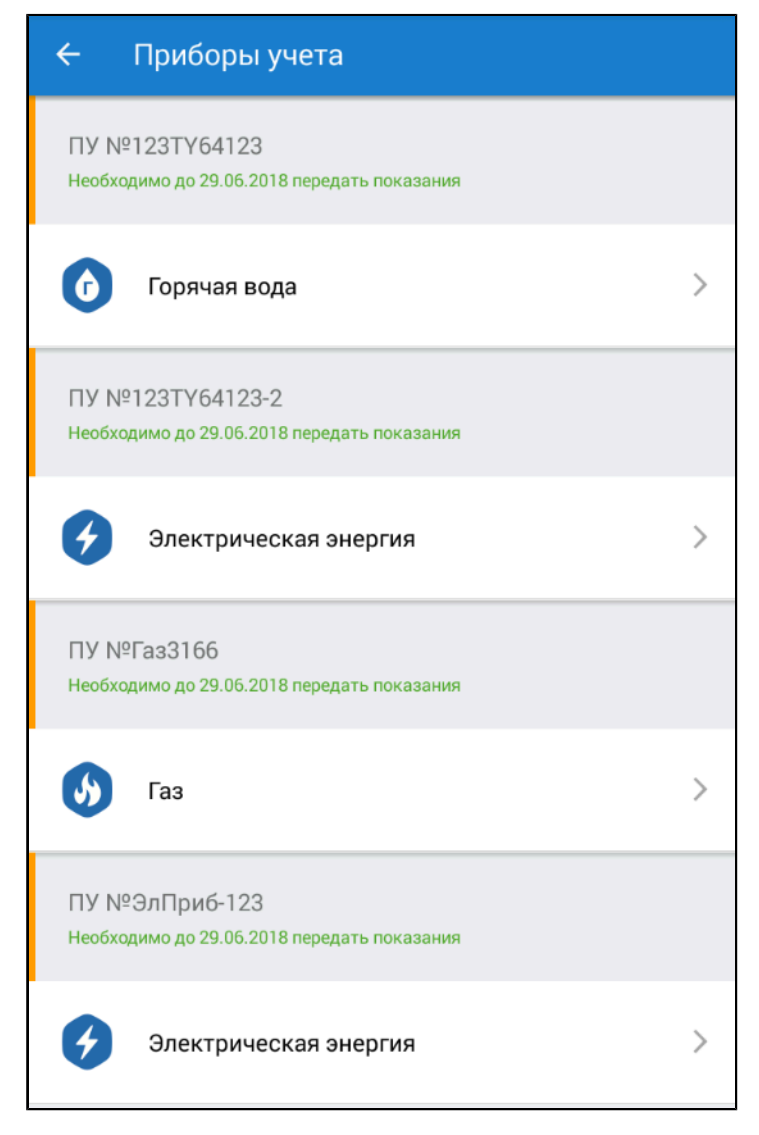

**Рис.48 Список приборов учета**

Под номером каждого прибора учета отображается сообщение о его состоянии.

– Сообщение «По прибору учета нельзя передать показания, пока не будет пройдена поверка» означает, что наступила дата плановой поверки прибора учета.

– Сообщение «Не нужно вносить данные» отображается для ПУ с возможностью автоматического снятия показаний.

– Сообщение «Необходимо до <ДД.ММ.ГГГГ> передать показания» означает, что показания ПУ следует передать до наступления определенной даты, указанной в договоре управления, уставе или договоре ресурсоснабжения.

– Сообщение «Дата следующей поверки <ДД.ММ.ГГГГ>» указывает дату следующей плановой поверки.

## **7.4.1. Просмотр приборов учета и внесение показаний**

Для просмотра прибора учета выберите интересующий вас ПУ из списка ([рис. 48](#page-46-0)). Отображается экран просмотра прибора учета.

<span id="page-47-0"></span>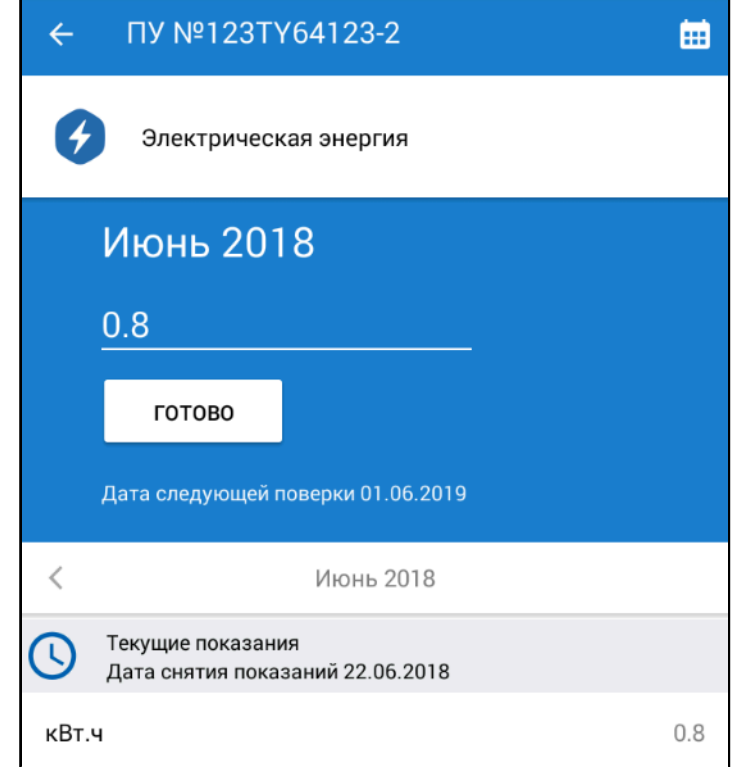

**Рис.49 Экран просмотра прибора учета**

## **Внесение текущих показаний ПУ**

Передать показания приборов учета с использованием мобильного приложения возможно только в том случае, если в личном кабинете подключен лицевой счет, и исполнителями соответствующих коммунальных услуг размещена информация о приборах учета, установленных в помещении.

Для внесения текущих показаний ПУ введите показания в поля ввода (см. [рис. 49\)](#page-47-0) и нажмите на кнопку «Готово».

Срок передачи показаний ПУ установлен договором управления или уставом. Если исполнитель коммунальных услуг разрешил передачу показаний приборов учета в любой день месяца, то передавать показания ПУ можно и по истечении срока передачи показаний. В этом случае приложение отобразит сообщение о том, что переданные показания могут быть не учтены исполнителем коммунальных услуг при выставлении платежных документов, так как истек период передачи текущих показаний.

## **Просмотр истории проверок**

Для просмотра истории поверок нажмите на пиктограмму « • • • (см. [рис. 49\)](#page-47-0).

## **Просмотр истории показаний ПУ**

Для просмотра истории показаний по месяцам воспользуйтесь кнопками « » и « » в блоке просмотра начислений.

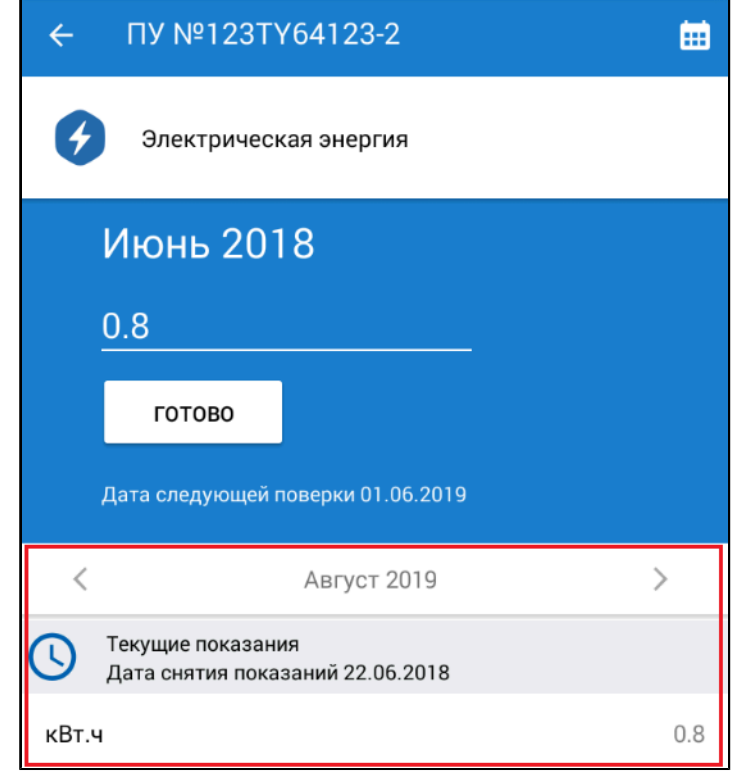

## **Рис.50 Блок просмотра истории начислений**

В мобильном приложении доступна история показаний за последний год. Полную историю можно просмотреть в браузерной версии ГИС ЖКХ ([dom.gosuslugi.ru](https://dom.gosuslugi.ru/#!/main)), осуществив вход в личный кабинет и воспользовавшись выгрузкой информации за требуемый период. Данный вопрос подробно рассматривается в руководстве пользователя по работе в личном кабинете гражданина.

Показания приборов учета подразделяются на следующие типы:

- $-$  « $\bigcup_{\infty}$  Текущие показания.
- « Показания, снятые при поверке.
- **/**» Контрольные показания.
- $-$  « $\odot$ » Базовые показания (показания, указанные при внесении ПУ в Систему).

## **7.5. Обслуживающие организации**

Для перехода к списку организаций, обслуживающих ваш дом, выберите пункт «Обслуживающие организации» на главном экране приложения.

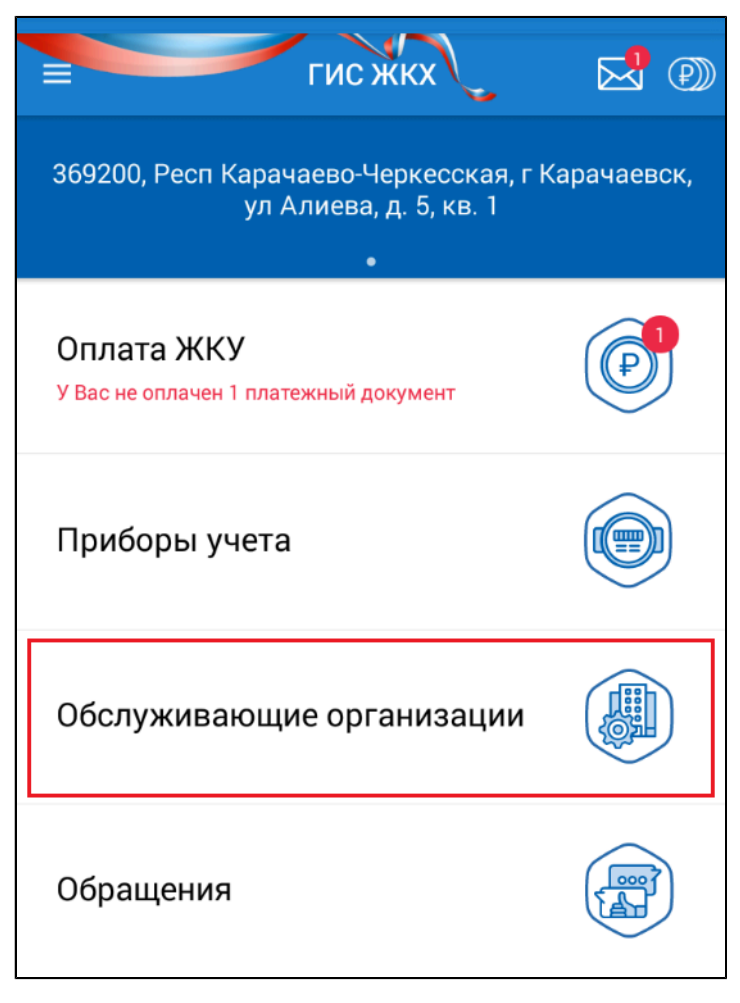

**Рис.51 Пункт «Обслуживающие организации»**

Для отображения в мобильном приложении информации об обслуживающих организациях в личном кабинете браузерной версии ГИС ЖКХ ([dom.gosuslugi.ru\)](https://dom.gosuslugi.ru/#!/main) должен быть подключен лицевой счет по помещению (жилому дому).

<span id="page-49-0"></span>Отображается список организаций, обслуживающих дом. Для каждой организации отображается список лицевых счетов.

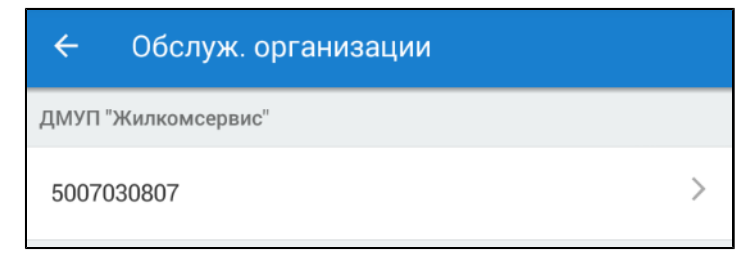

## **Рис.52 Список обслуживающих организаций**

## **7.5.1. Просмотр информации об организации**

Для просмотра контактной информации об обслуживающей организации выберите из списка лицевой счет интересующей вас организации. ([рис. 52](#page-49-0)). Отображается экран просмотра информации на вкладке «Об организации».

<span id="page-50-0"></span>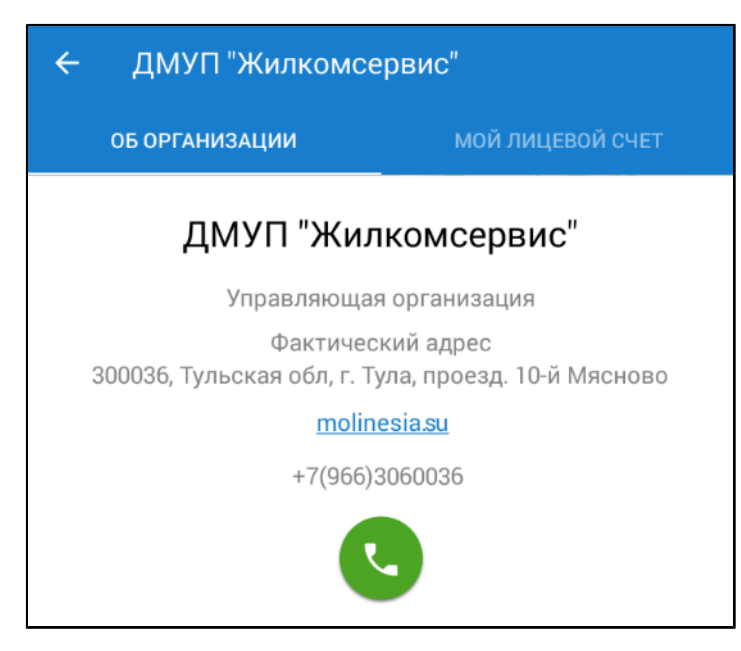

**Рис.53 Вкладка «Об организации»**

# **7.5.2. Просмотр лицевого счета**

Для просмотра лицевого счета от выбранной организации откройте экран просмотра информации об организации ([рис. 53](#page-50-0)) и перейдите на вкладку «Мой лицевой счет».

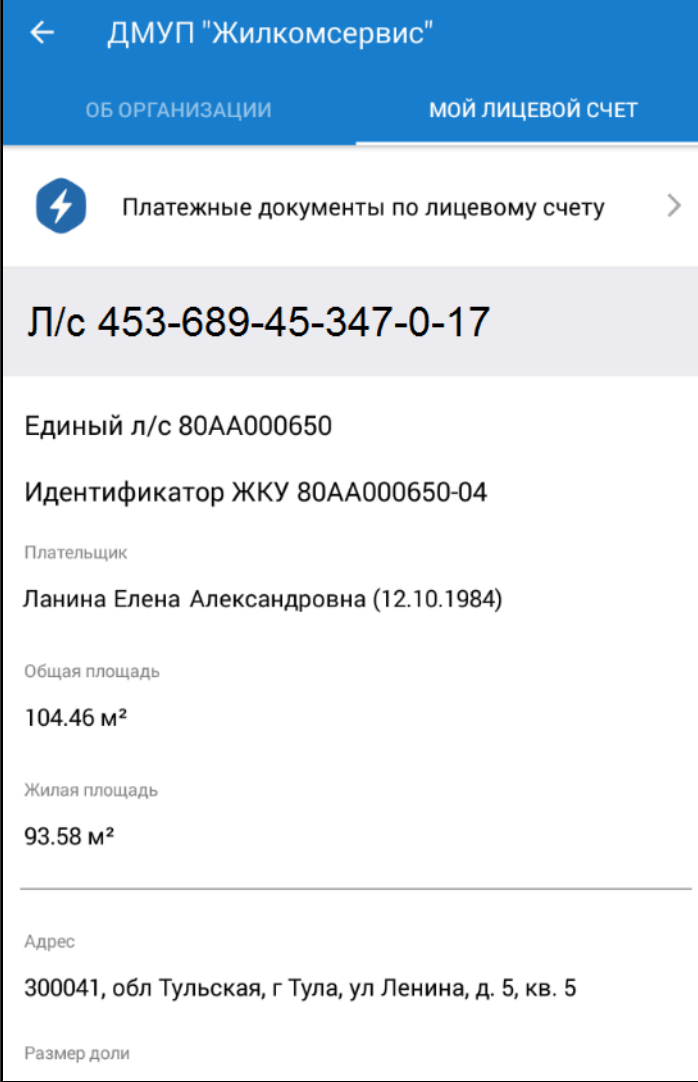

## **Рис.54 Вкладка «Мой лицевой счет»**

Для просмотра ПД по выбранному лицевому счету нажмите на пункт «Платежные документы по лицевому счету». Процесс работы с платежными документами описан [выше.](#page-25-0)

## **7.6. Обращения**

В Системе существует возможность направлять обращения организациям, зарегистрированным в ГИС ЖКХ, а также председателю совета МКД.

Для отображения в мобильном приложении информации об обращениях и ответах на них в личном кабинете браузерной версии ГИС ЖКХ ([dom.gosuslugi.ru\)](https://dom.gosuslugi.ru/#!/main) должен быть подключен лицевой счет по помещению (жилому дому), либо вы должны быть определены в Системе как собственник.

\_\_\_\_\_\_Для перехода к реестру обращений выберите пункт «Обращения» на главном экране приложения. Около пиктограммы «Обращения» отображается счетчик количества изменений по обращениям (при наличии таковых).

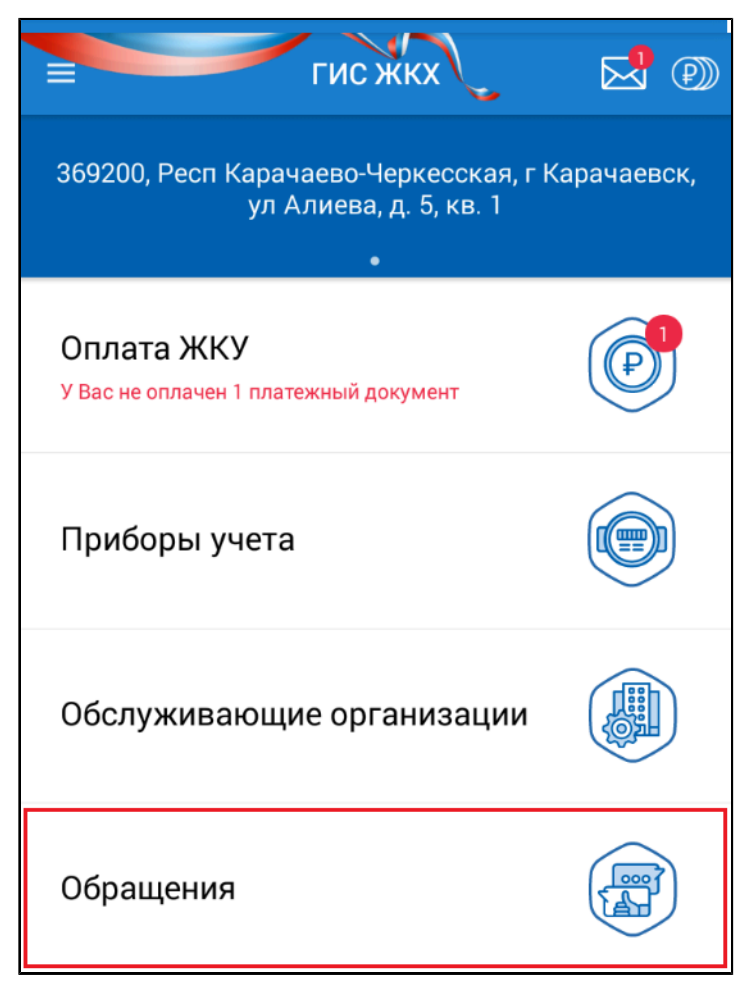

**Рис.55 Пункт «Обращения»**

\_\_\_\_\_\_Отображается список обращений на вкладке «Отправленные».

<span id="page-53-0"></span>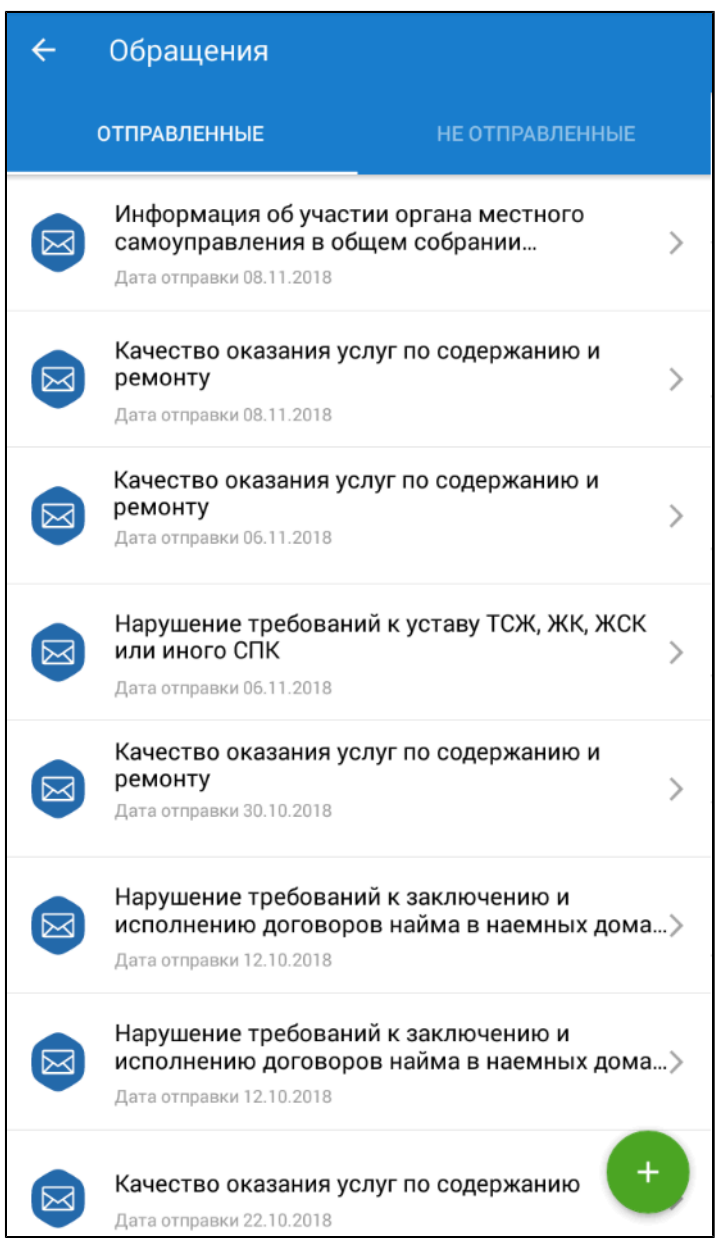

**Рис.56 Вкладка «Отправленные»**

Обращения в списке отсортированы по дате отправки в порядке убывания даты.

# **7.6.1. Просмотр отправленного обращения и оценка ответа на обращение**

Для просмотра отправленного обращения выберите интересующее вас обращение из списка ([рис. 56\)](#page-53-0). Отображается экран просмотра обращения, содержащий историю событий, произошедших с обращением.

<span id="page-54-0"></span>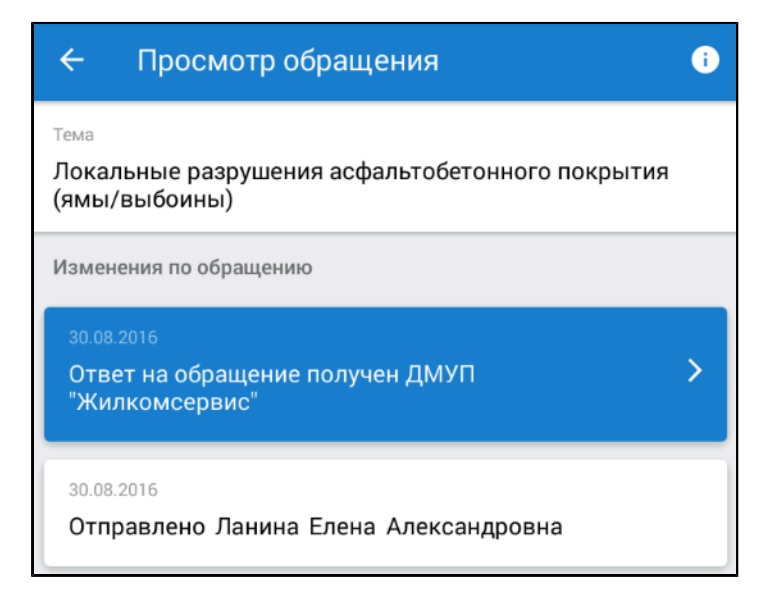

#### **Рис.57 Экран просмотра обращения**

\_\_\_\_\_\_Для просмотра ответа на обращение нажмите на блок ответа. Отображается экран «Ответ на обращение».

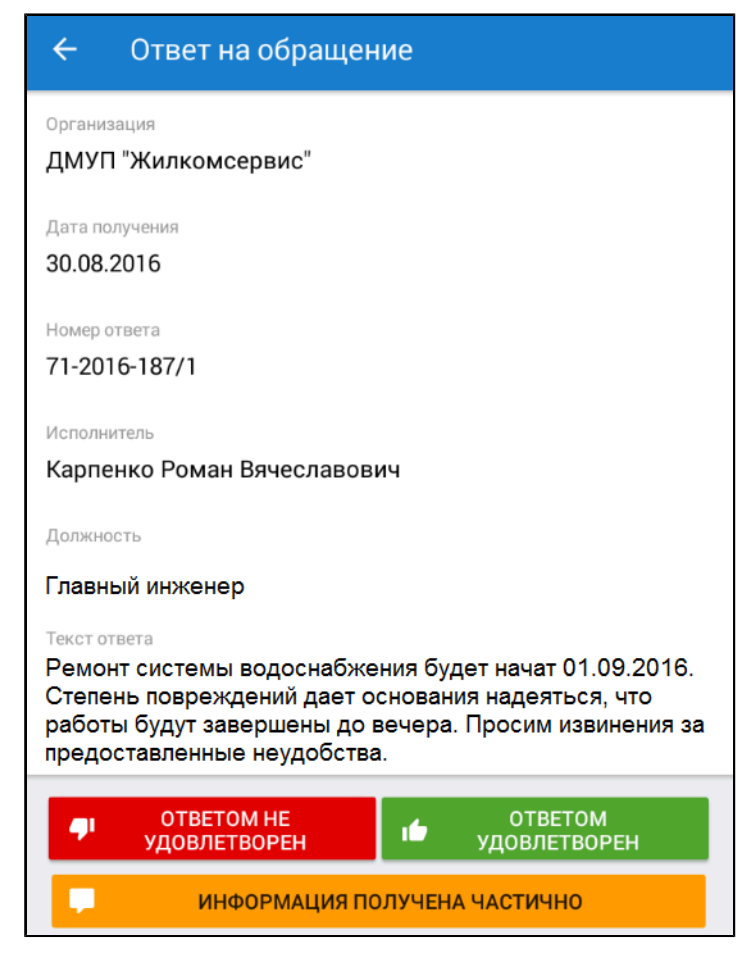

**Рис.58 Экран «Ответ на обращение»**

Ознакомьтесь с ответом и оцените его, нажав на одну из трех кнопок: «Ответом не удовлетворен», «Ответом удовлетворен» или «Информация получена частично».

Для просмотра подробной информации об отправленном обращении нажмите на пиктограмму « • » на экране просмотра обращения [\(рис. 57](#page-54-0)). Отображается экран «Детальная информация об обращении».

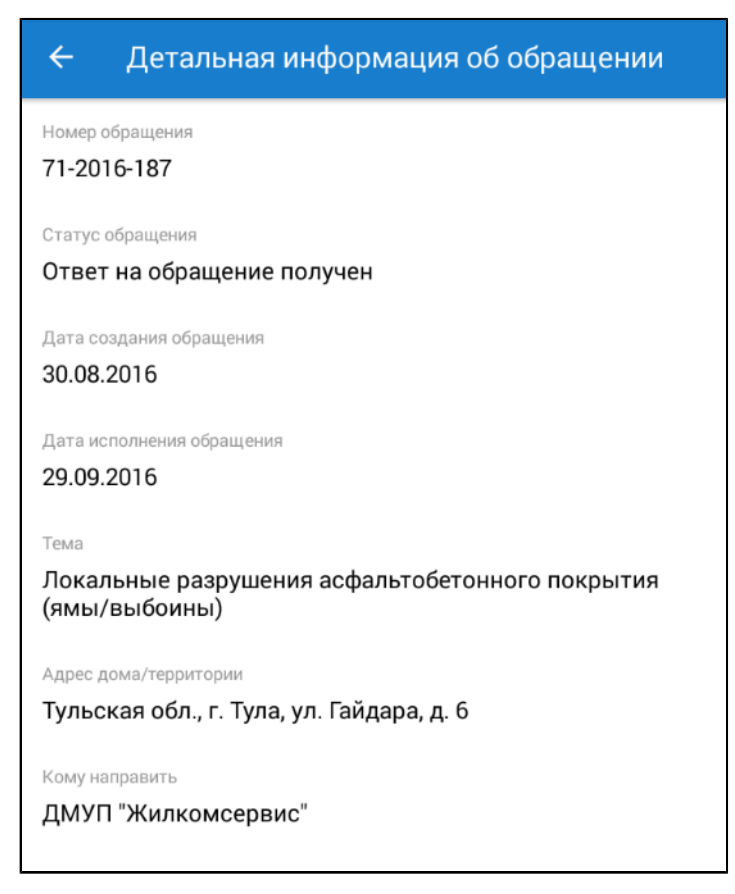

## **Рис.59 Экран «Детальная информация об обращении»**

# **7.6.2. Добавление обращения**

Для отправки обращения в орган государственной власти или обслуживающую дом организацию нажмите на кнопку «Создать».

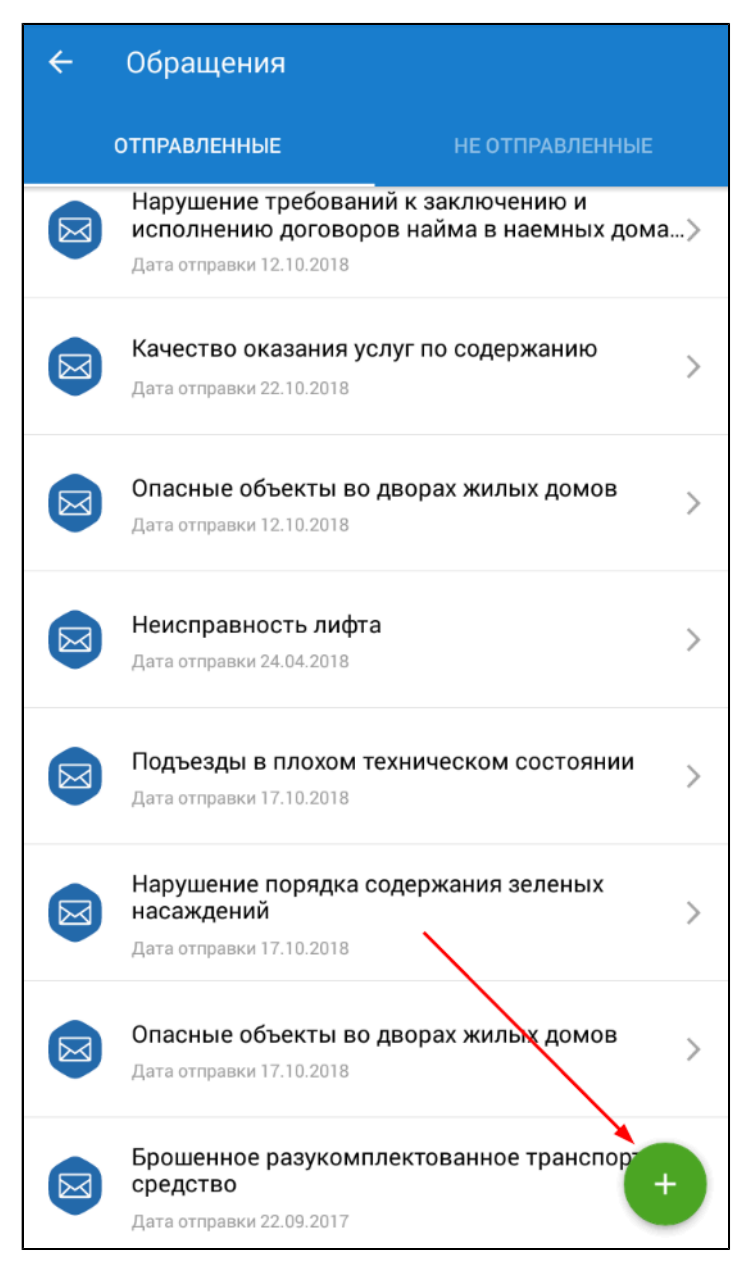

**Рис.60 Кнопка «Создать»**

Отображается форма создания нового обращения.

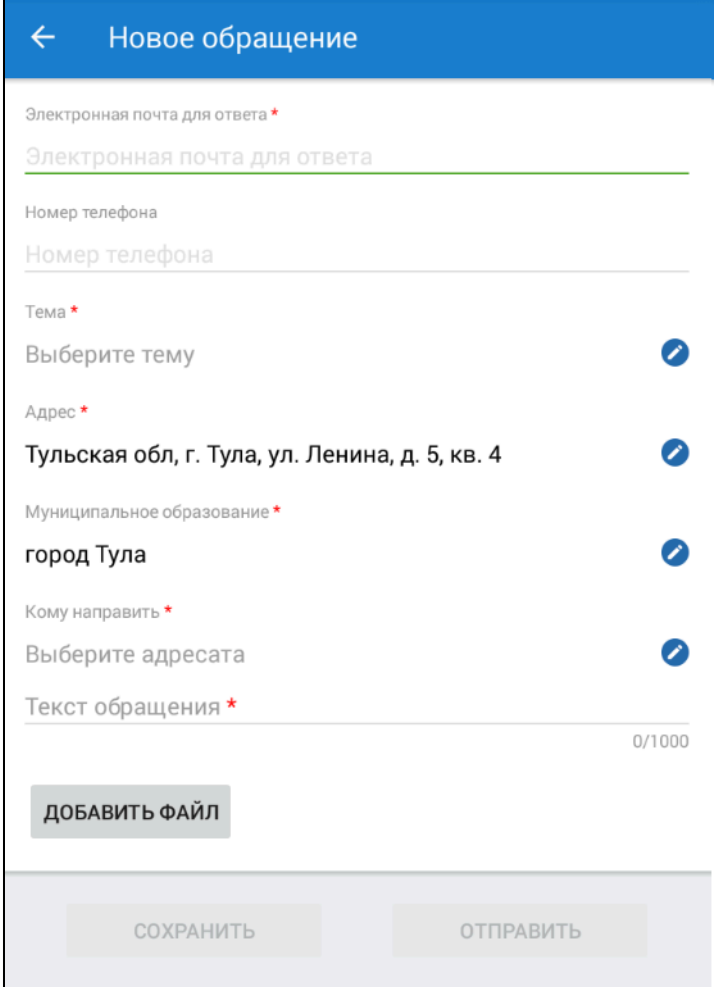

**Рис.61 Форма создания нового обращения**

Последовательно заполните поля формы.

Для заполнения поля «Электронная почта» введите адрес электронной почты, на который будут приходить ответы по обращению и уведомления об изменении статуса обращения. При необходимости введите номер телефона в соответствующее поле. Нажмите на кнопку « $\leftrightarrow$ » напротив поля «Тема» и выберите тему обращения из справочника. В поле «Адрес» автоматически указывается адрес, выбранный на главном экране приложения. При необходимости нажмите на кнопку « » напротив поля «Адрес» и выберите другой адрес на отобразившейся форме выбора адреса. Для выбора доступны только адреса, по которым у вас имеются лицевые счета. Для выбора муниципального образования нажмите на кнопку « » напротив поля «Муниципальное образование». На отобразившейся странице введите название муниципального образования или его часть. Система предложит набор вариантов, соответствующих запросу. Выберите требуемый.

Для выбора адресата нажмите на кнопку « » напротив поля «Кому направить». Отображается экран «Выбрать адресата» на вкладке «Мои адресаты».

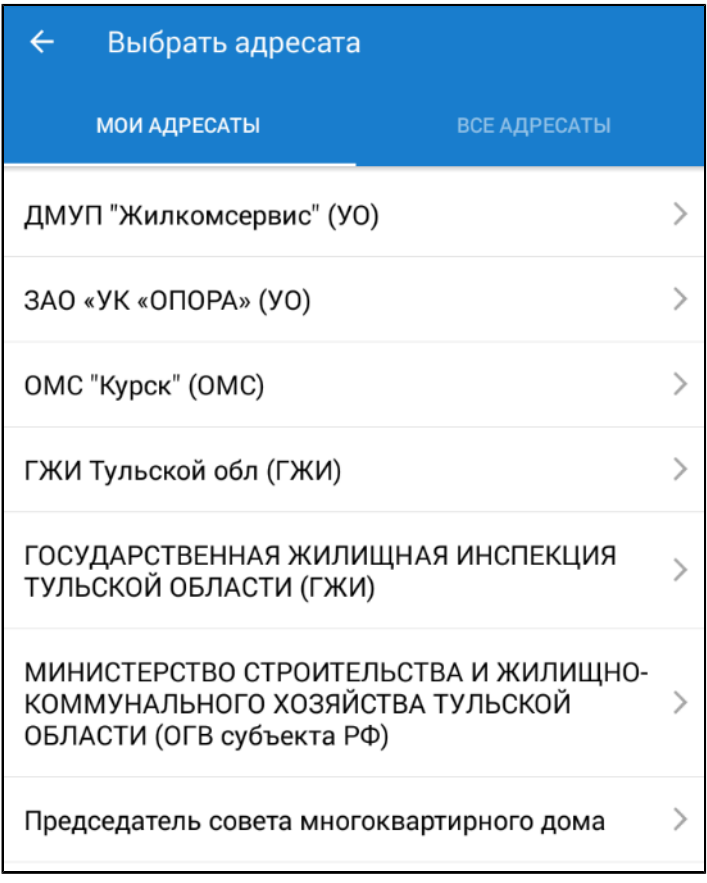

## **Рис.62 Форма выбора адресата. Вкладка «Мои адресаты»**

Выберите адресата из списка (список формируется на основе выбранных темы обращения, адреса и муниципального образования). Если требуемый адресат отсутствует в списке, перейдите на вкладку «Все адресаты».

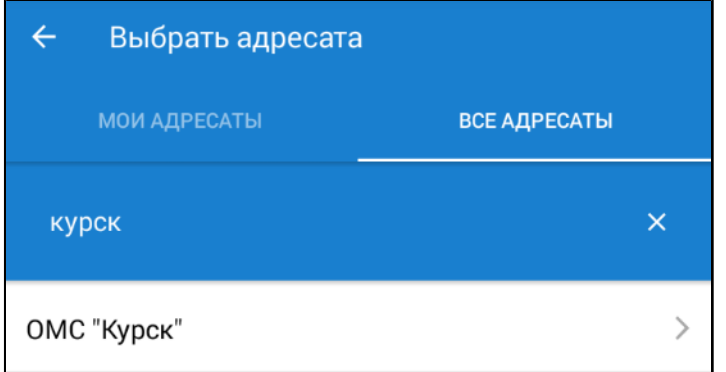

## **Рис.63 Форма выбора адресата. Вкладка «Все адресаты»**

Введите название организации или его часть и осуществите поиск организации. Выберите требуемый вариант из предложенных. Направить обращение можно только в адрес организации, зарегистрированной в ГИС ЖКХ.

Далее введите текст обращения в соответствующее поле. Объем текста не должен превышать 1000 символов. При необходимости прикрепите к обращению файл, иллюстрирующий проблему. Для этого нажмите на кнопку «Добавить файл» и выберите необходимый файл.

Проверьте введенные данные и нажмите кнопку «Отправить» для отправки сообщения адресату или кнопку «Сохранить» для сохранения сообщения в статусе «Проект» для отправки в будущем.

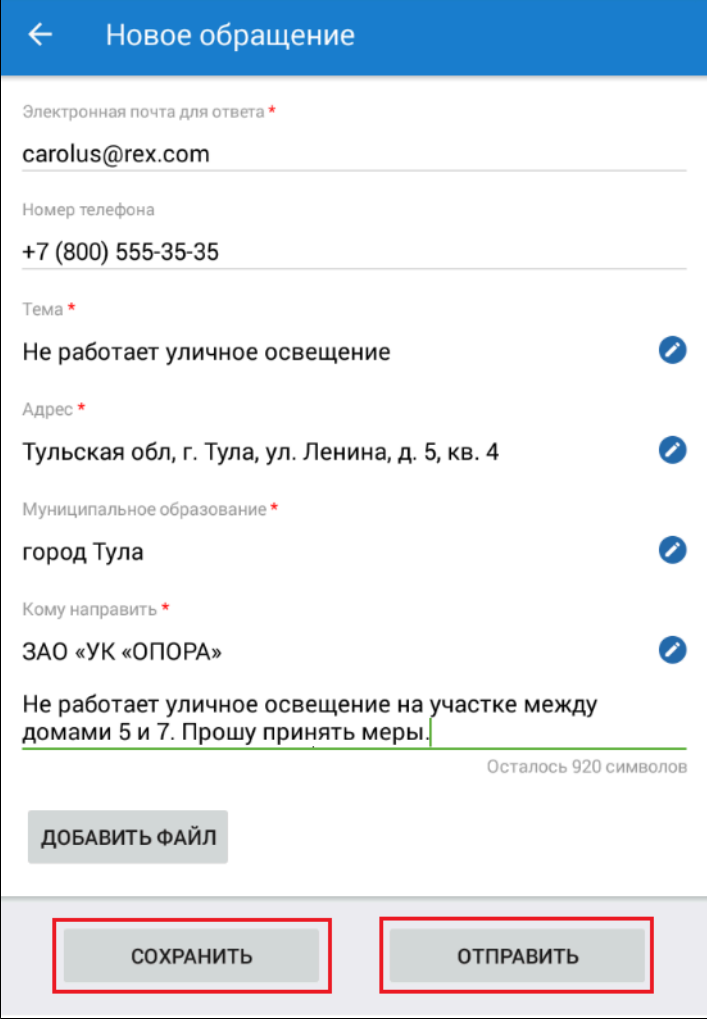

### **Рис.64 Заполненная форма создания нового обращения. Кнопки «Сохранить» и «Отправить»**

Планируемую дату исполнения обращения, а также планируемого исполнителя для подготовки ответа в системе устанавливает адресат обращения самостоятельно. Планируемая дата исполнения обращения и планируемый исполнитель будут установлены, когда адресат обращения возьмет его в работу. Если исполнитель по обращению не будет назначен в течение 30 дней, системой будет сформирована автоматическая жалоба на бездействие организации.

## **7.6.3. Редактирование обращения**

Для внесения изменений в еще не отправленное обращение перейдите на вкладку «Не отправленные» и выберите обращение из списка. Отображается форма редактирования обращения, аналогичная форме создания.

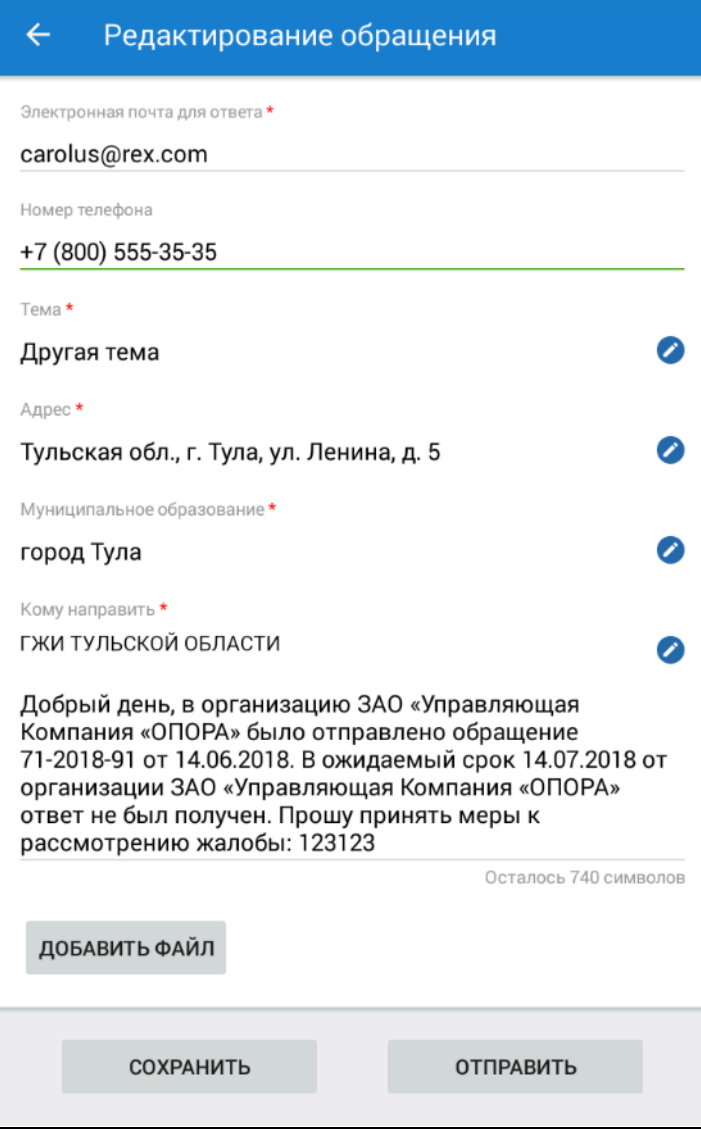

## **Рис.65 Форма редактирования обращения**

\_\_\_\_\_\_Отредактируйте обращение и нажмите «Отправить» для отправки обращения адресату.

# **7.6.4. Удаление обращения**

В случае если вами был создан проект обращения, но не был отправлен, его можно удалить. Для удаления строку записи об обращении нужно сдвинуть влево и нажать отобразившуюся кнопку «Удалить».

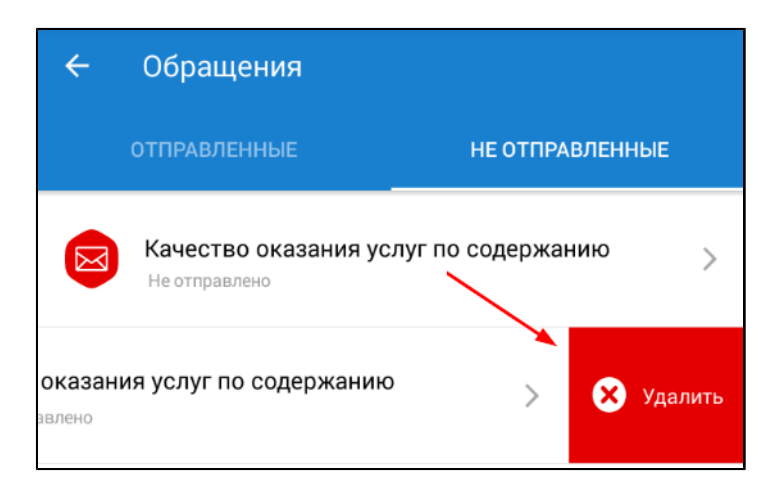

**Рис.66 Список обращений. Кнопка «Удалить»**

# **7.6.5. Отзыв обращения**

Для того чтобы отозвать отправленное обращение/жалобу, сдвиньте запись о нем влево и нажмите отобразившуюся кнопку «Отозвать».

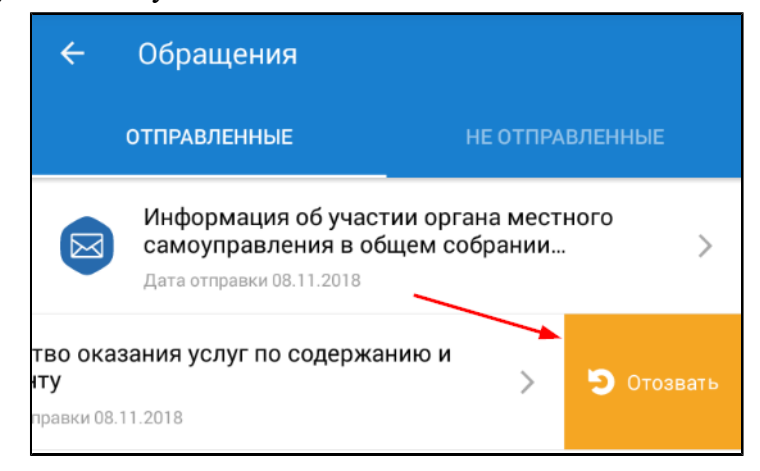

**Рис.67 Список обращений. Кнопка «Отозвать»**

После подтверждения выполнения операции обращение перейдет в статус «Отозвано». У организации, в которую было направлено обращение, статус также изменится на «Отозвано», соответственно данное обращение не будет рассмотрено.

*Примечание:* Отозвать можно только обращение, которое находится в процессе рассмотрения у организации-ответчика.

## **7.7. Голосования**

Для участия в голосованиях по многоквартирному дому выберите пункт «Голосования» на главном экране приложения. Около пиктограммы «Голосования» отображается счетчик количества вопросов повестки, по которым вы не голосовали (при наличии таковых).

*Примечание:* Пункт «Голосования» отображается, если вы являетесь собственником по выбранному адресу.

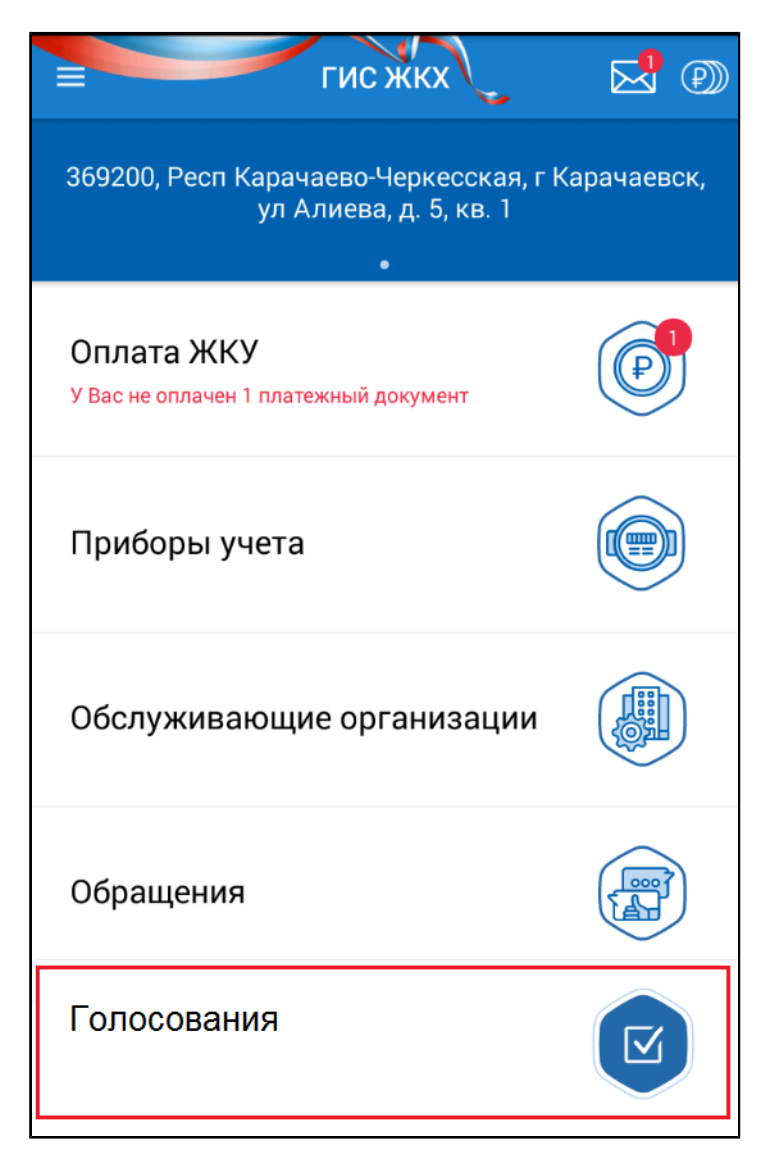

## **Рис.68 Пункт «Голосования»**

\_\_\_\_\_\_Отображается список записей о голосовании.

*Примечание:* Список записей отображается, если в Системе администратором общего собрания собственников размещена информация о голосовании с использованием Системы, и наступили дата и время начала голосования.

<span id="page-63-0"></span>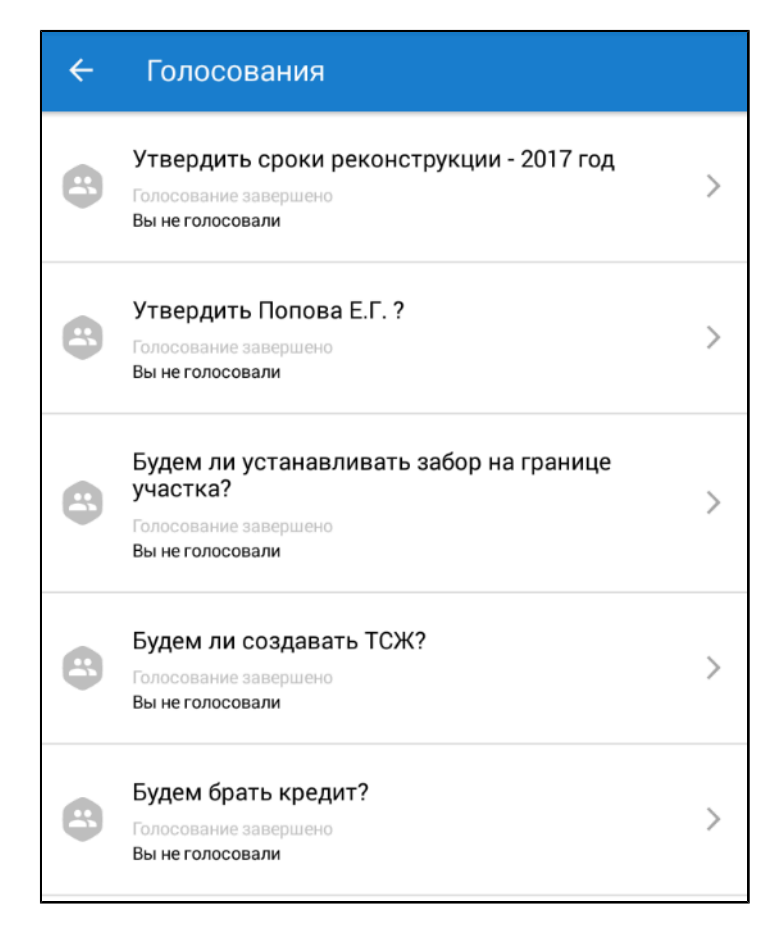

## **Рис.69 Список записей о голосованиях**

# **7.7.1. Просмотр голосования**

Для просмотра голосования выберите интересующее вас голосование из списка ([рис. 69](#page-63-0)). Отображается экран просмотра голосования.

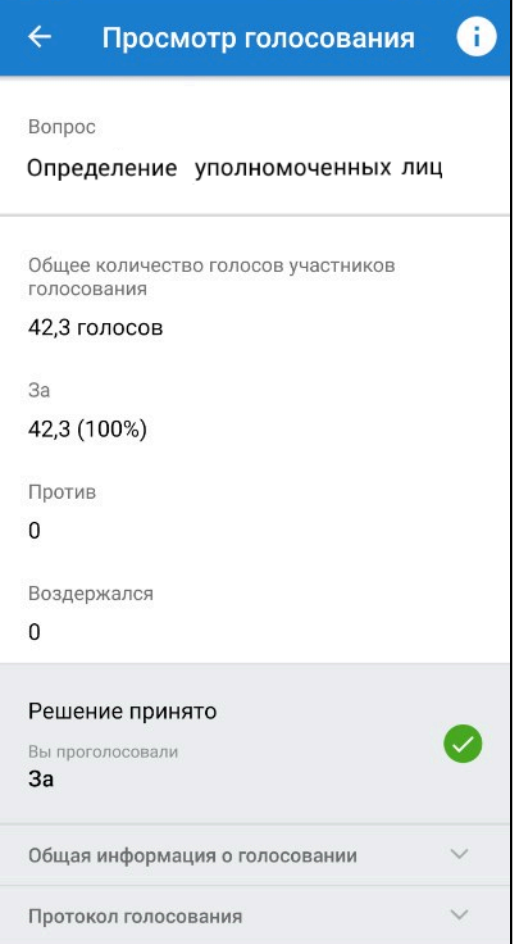

**Рис.70 Экран просмотра голосования**

Для просмотра подробной информации о голосовании нажмите на пиктограмму « $\bullet$ ». Отображается экран «Детальная информация».

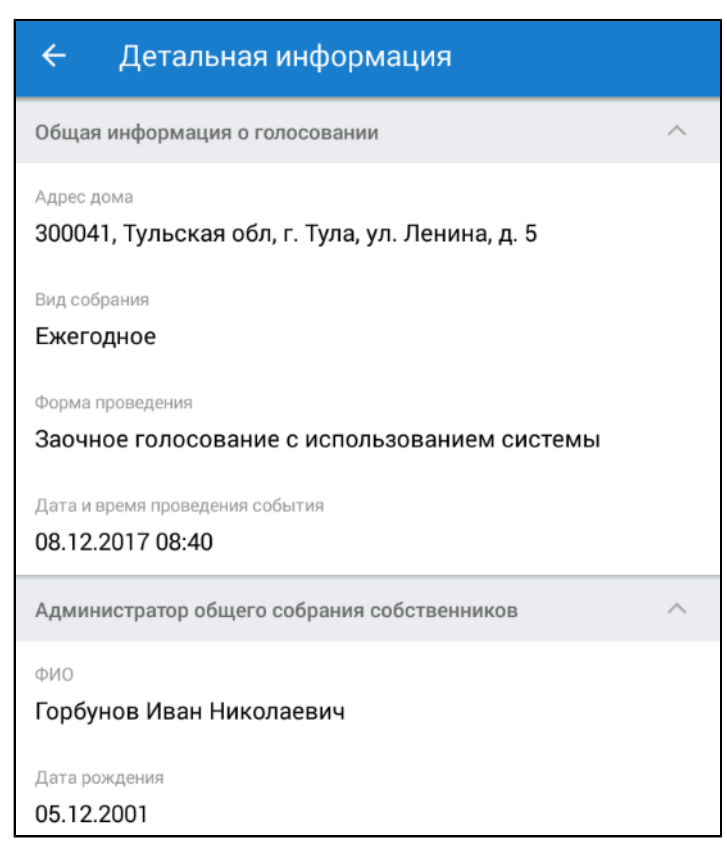

# **Рис.71 Фрагмент экрана «Детальная информация»**

## **7.7.2. Участие в голосовании**

Для участия в голосовании выберите еще не завершенное голосование из списка [\(рис. 69](#page-63-0)). Отображается экран участия в голосовании.

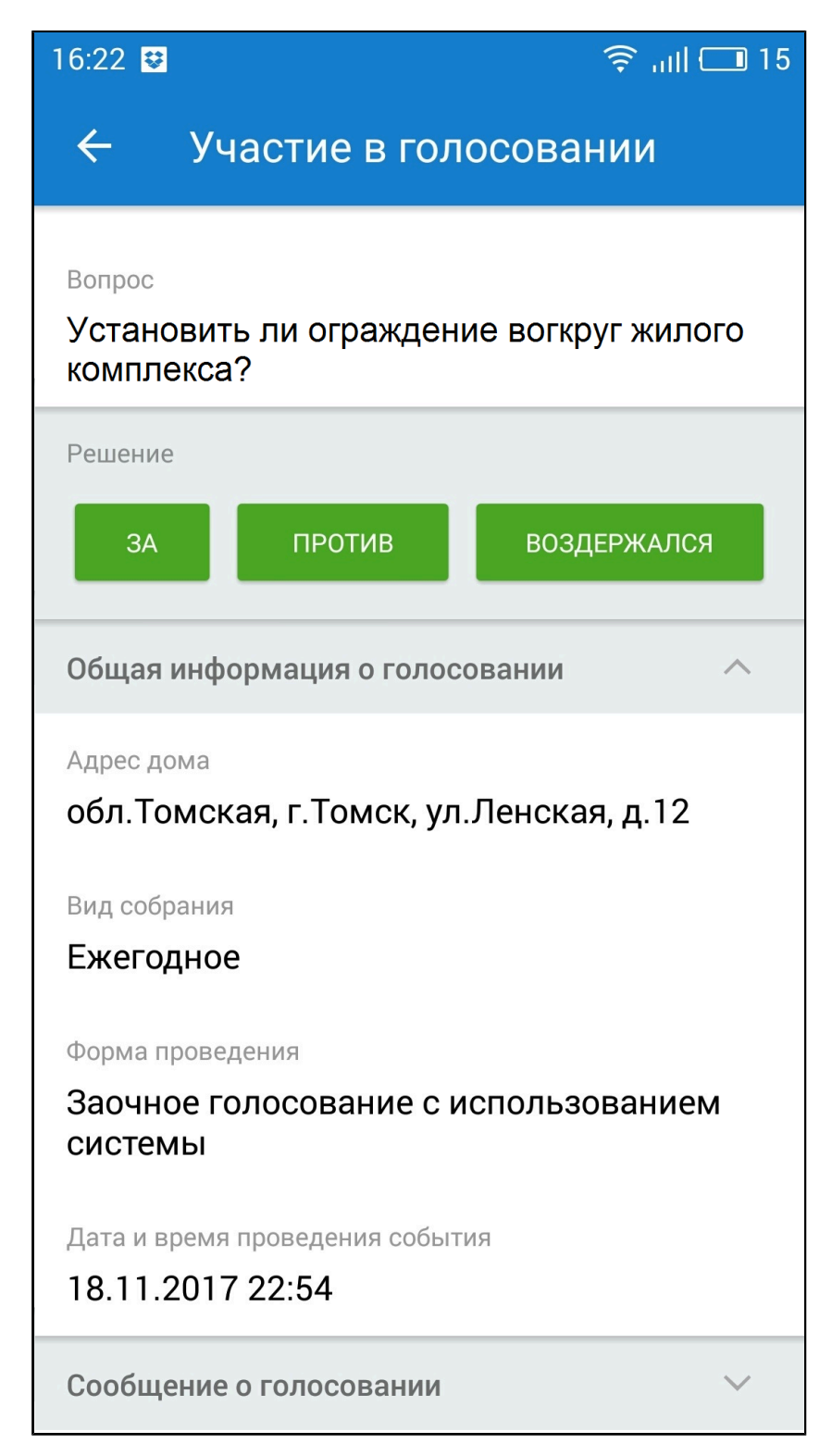

## **Рис.72 Экран участия в голосовании**

Проголосуйте, нажав на одну из трех кнопок: «За», «Против» или «Воздержался».

## **7.8. Субсидии и компенсации расходов**

Для просмотра запросов органов власти о наличии задолженности по оплате ЖКУ для предоставления субсидий и компенсаций расходов раскройте главное меню приложения и выберите пункт «Субсидии и компенсации расходов».

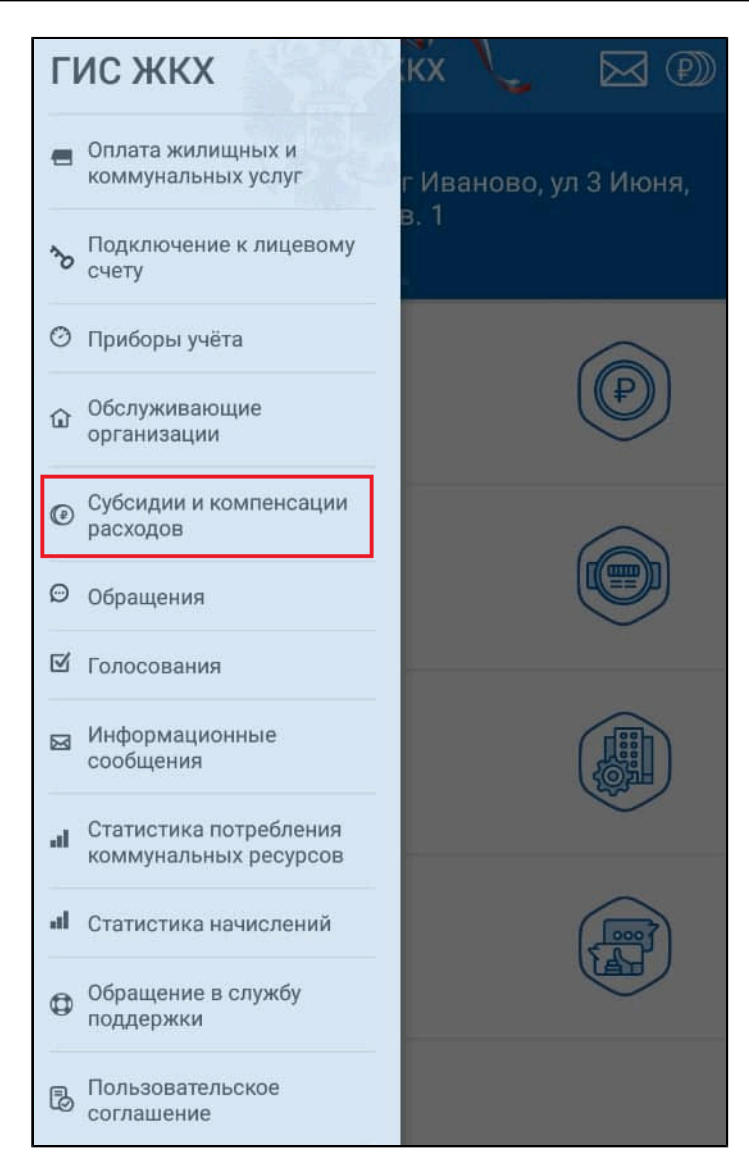

**Рис.73 Главное меню приложения. Пункт «Субсидии и компенсации расходов»**

\_\_\_\_\_\_Отображается экран «Субсидии и компенсации расходов».

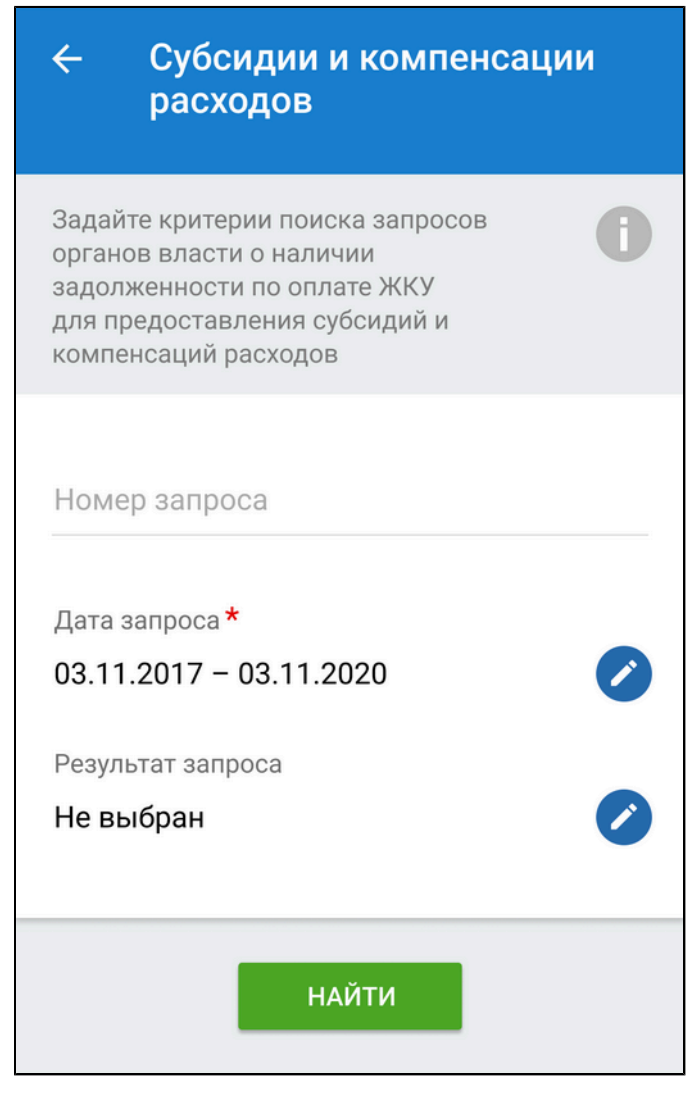

**Рис.74 Экран «Субсидии и компенсации расходов»**

Задайте критерии поиска запросов органов власти о наличии задолженности по оплате ЖКУ для предоставления субсидий и компенсаций расходов. Если вам известен номер запроса, укажите его в поле «Номер запроса». Поле «Дата запроса» обязательно для заполнения. Для заполнения этого поля нажмите на кнопку В в соответствующей строке. В открывшемся календаре укажите примерный диапазон дат, в который был отправлен запрос и нажмите «ОК». Для заполнения поля «Результат запроса» нажмите на кнопку в соответствующей строке. Отметьте флажками интересующие вас варианты и нажмите «Выбрать». Нажмите на кнопку «Найти» для осуществления поиска. Отображаются результаты поиска, удовлетворяющие запросу.

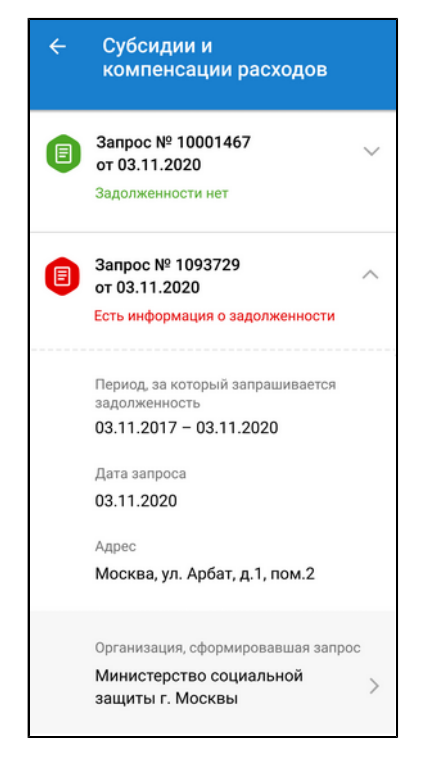

**Рис.75 Блок результатов поиска**

Для просмотра информации о запросе нажмите на заголовок запроса. Для просмотра информации об организации, сформировавшей запрос, нажмите на наименование организации.

# **7.9. Просмотр статистики**

# **7.9.1. Статистика потребления коммунальных ресурсов**

Для просмотра статистики потребления раскройте главное меню приложения и выберите пункт «Статистика потребления коммунальных ресурсов».

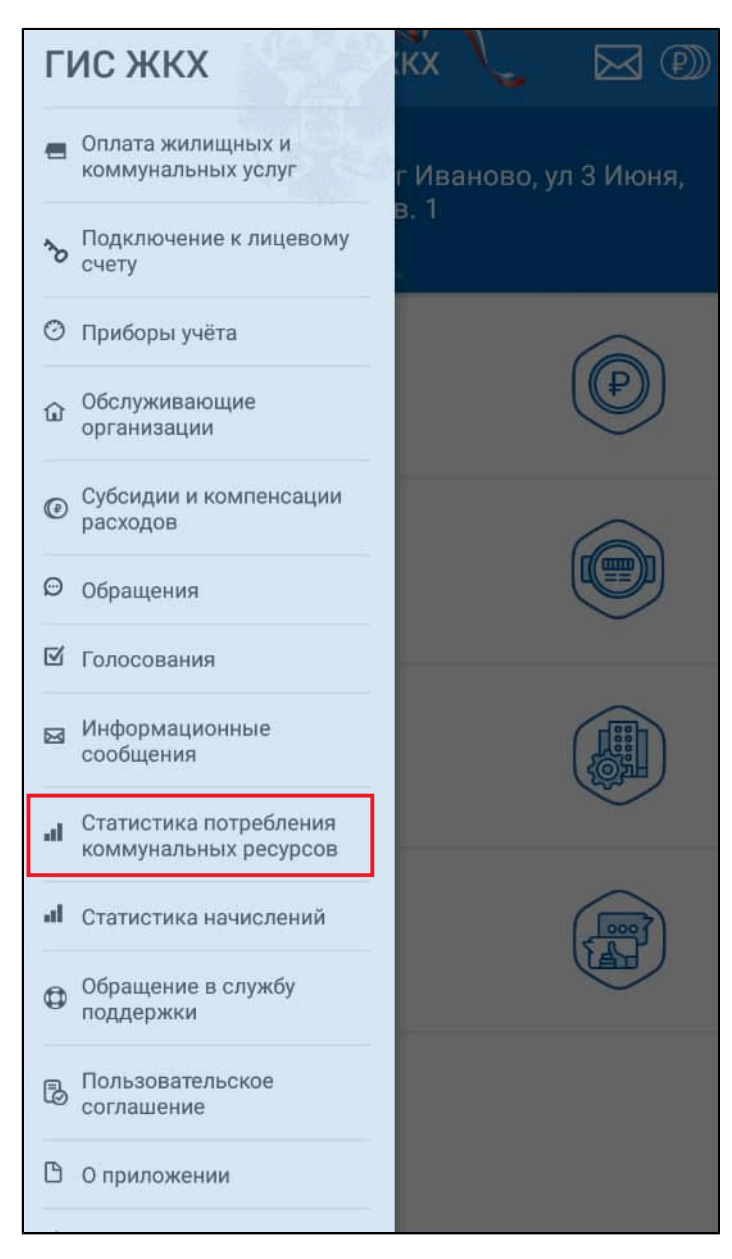

# **Рис.76 Главное меню приложения. Пункт «Статистика потребления коммунальных ресурсов»**

Для отображения в мобильном приложении статистики потребления коммунальных ресурсов в личном кабинете браузерной версии ГИС ЖКХ ([dom.gosuslugi.ru](https://dom.gosuslugi.ru/#!/main)) должен быть подключен лицевой счет по помещению (жилому дому).

Отображается экран статистики потребления.

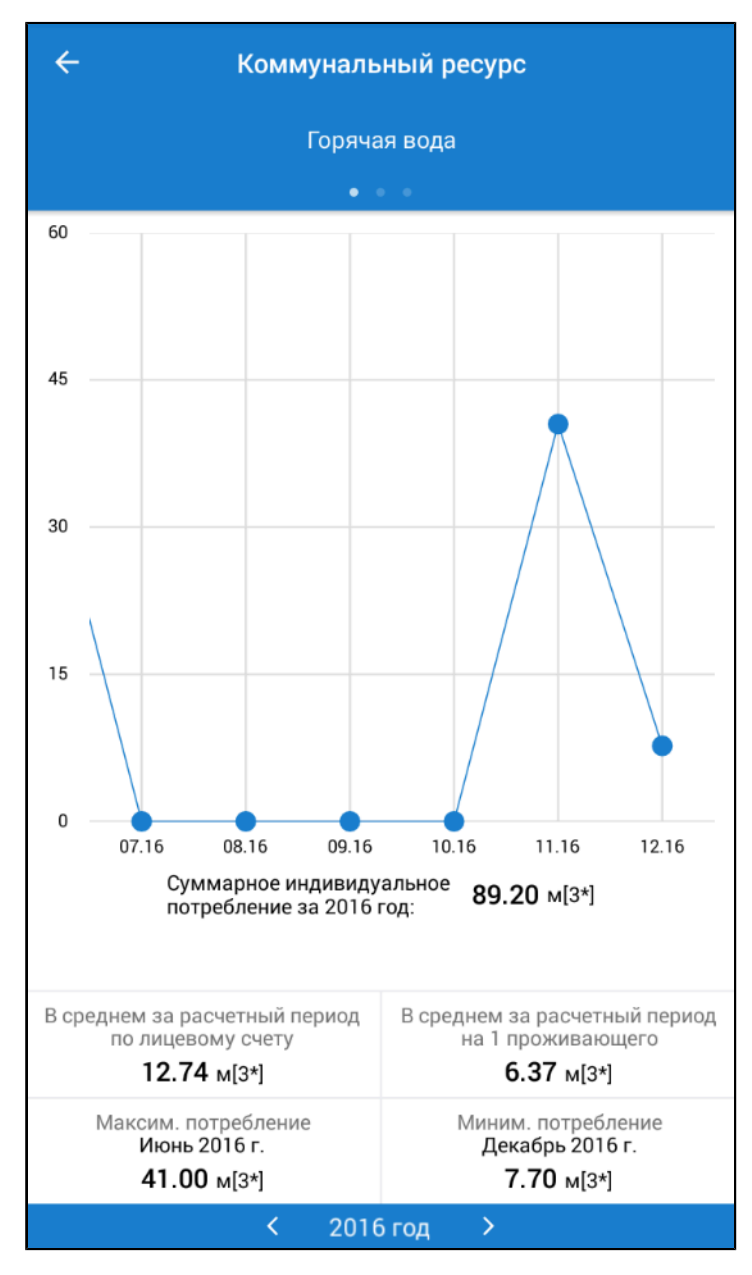

**Рис.77 Экран статистики потребления**

При помощи переключателя в верхней части экрана выберите коммунальный ресурс. С помощью переключателя внизу страницы выберите год. Ознакомьтесь со статистикой потребления выбранного ресурса за выбранный период.

## **7.9.2. Статистика начислений**

Для просмотра статистики начислений раскройте главное меню приложения и выберите пункт «Статистика начислений».
## **Руководство пользователя. Работа в мобильном приложении ГИС ЖКХ**

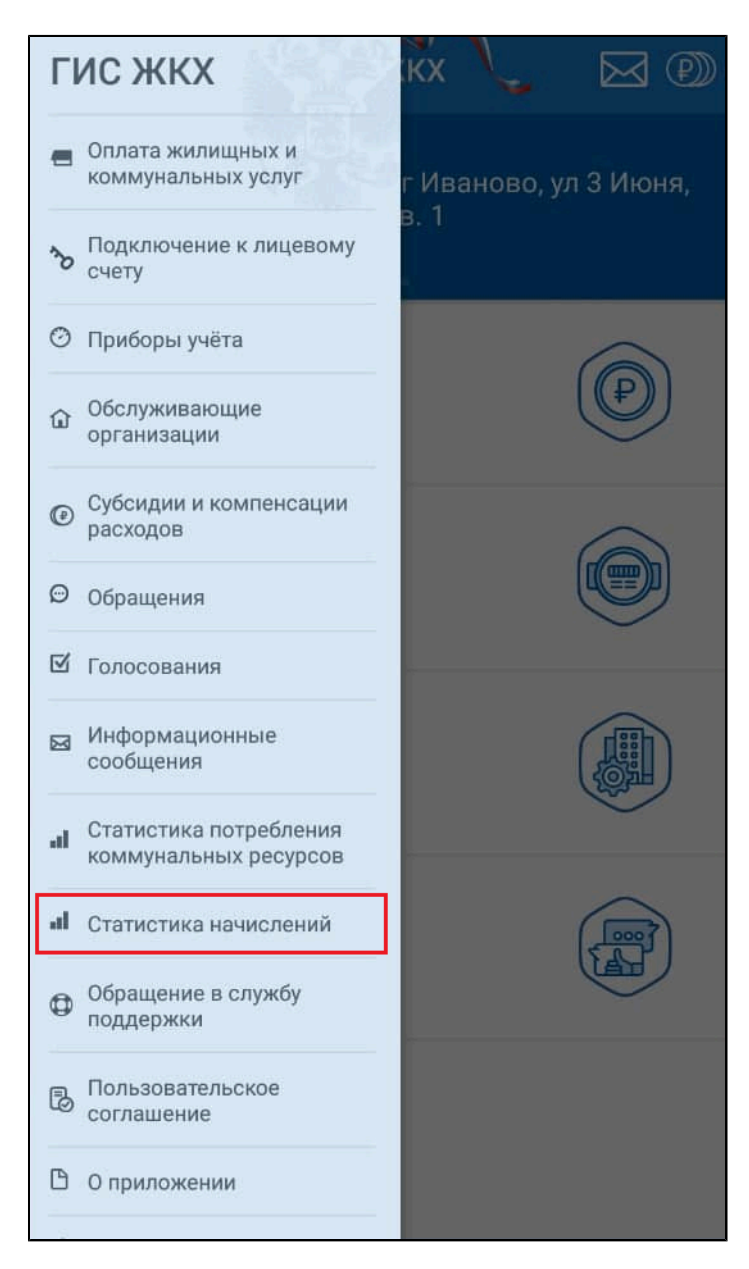

## **Рис.78 Главное меню приложения. Пункт «Статистика начислений»**

Для отображения в мобильном приложении статистики начислений в личном кабинете браузерной версии ГИС ЖКХ ([dom.gosuslugi.ru\)](https://dom.gosuslugi.ru/#!/main) должен быть подключен лицевой счет по помещению (жилому дому).

Отображается экран статистики начислений.

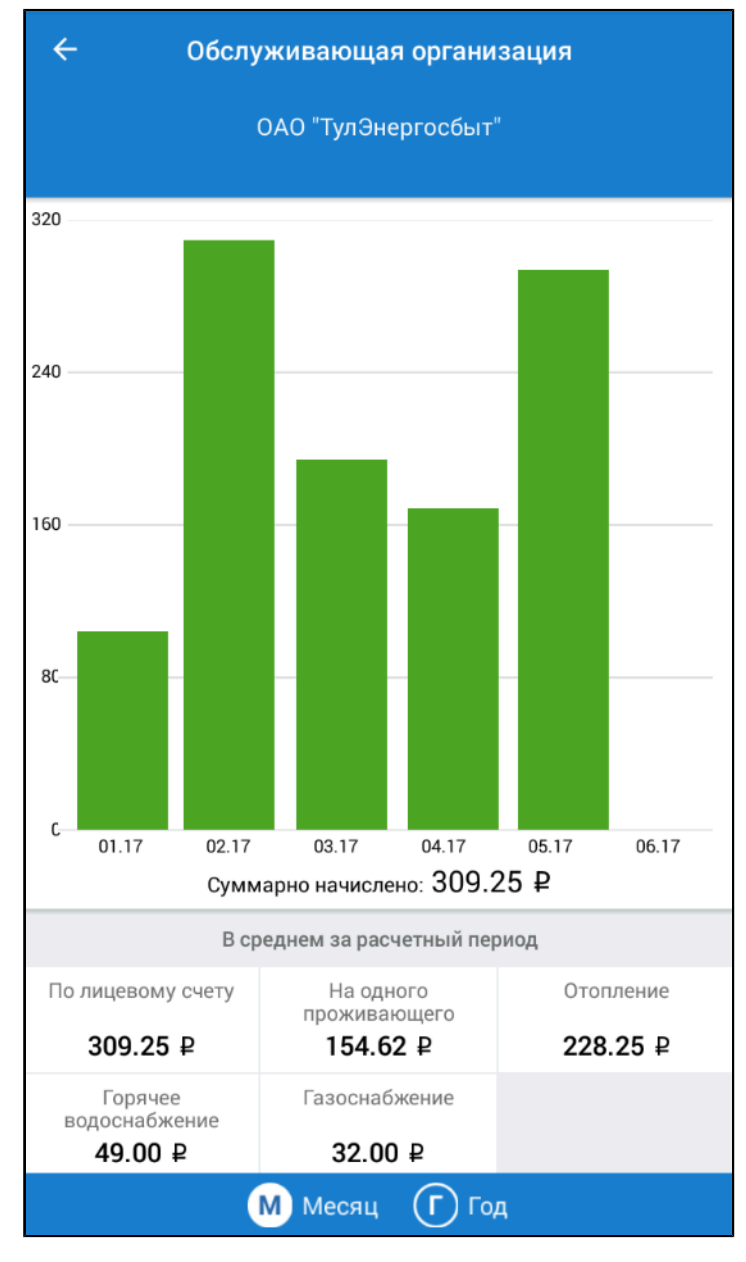

**Рис.79 Экран статистики начислений**

При помощи переключателя в верхней части экрана выберите обслуживающую организацию. С помощью переключателя внизу страницы выберите масштаб оси абсцисс: одно деление может соответствовать месяцу или году. Ознакомьтесь со статистикой начислений от выбранной обслуживающей организации.

## **ЛИСТ РЕГИСТРАЦИИ ИЗМЕНЕНИЙ**

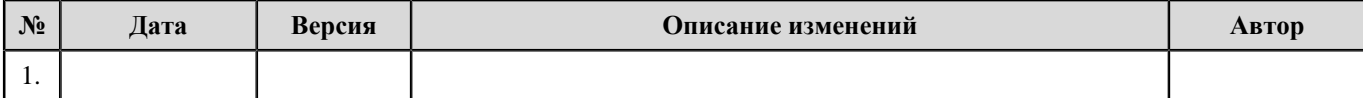